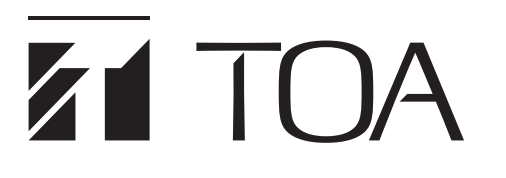

# **SETUP MANUAL**

# **IP HORN SPEAKER IP-A1SC15**

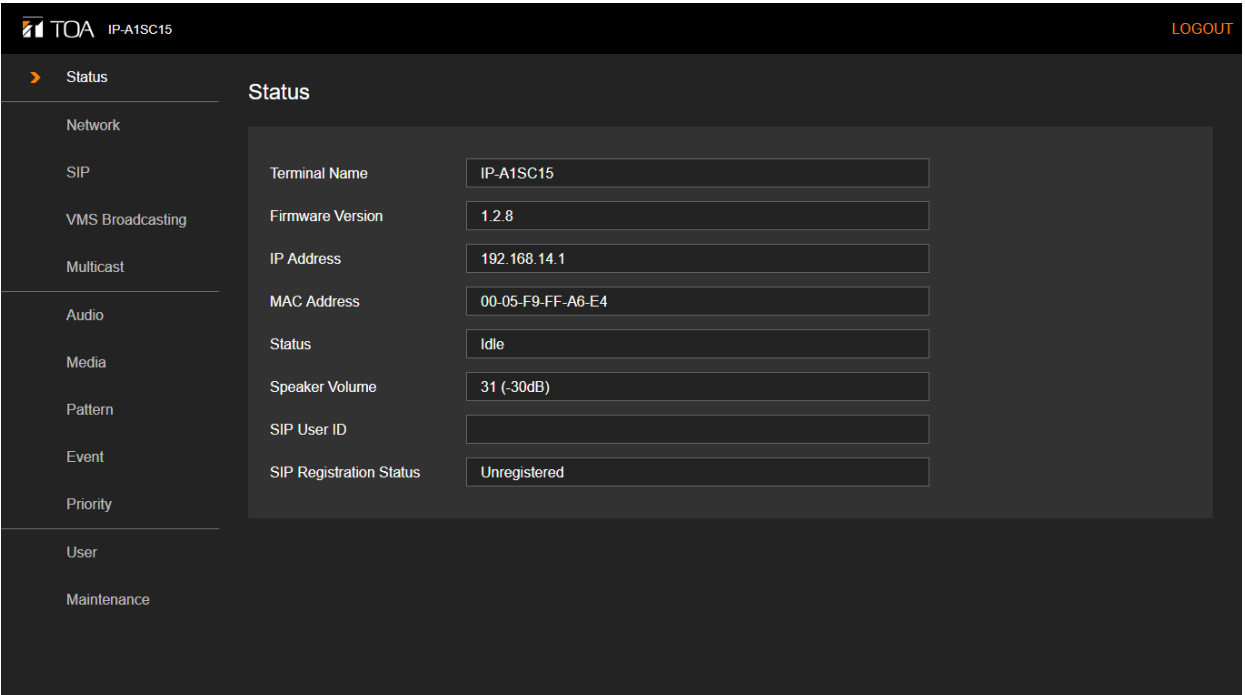

Thank you for purchasing TOA's IP Horn Speaker.

Please carefully follow the instructions in this manual to ensure long, trouble-free use of your equipment.

# **TABLE OF CONTENTS**

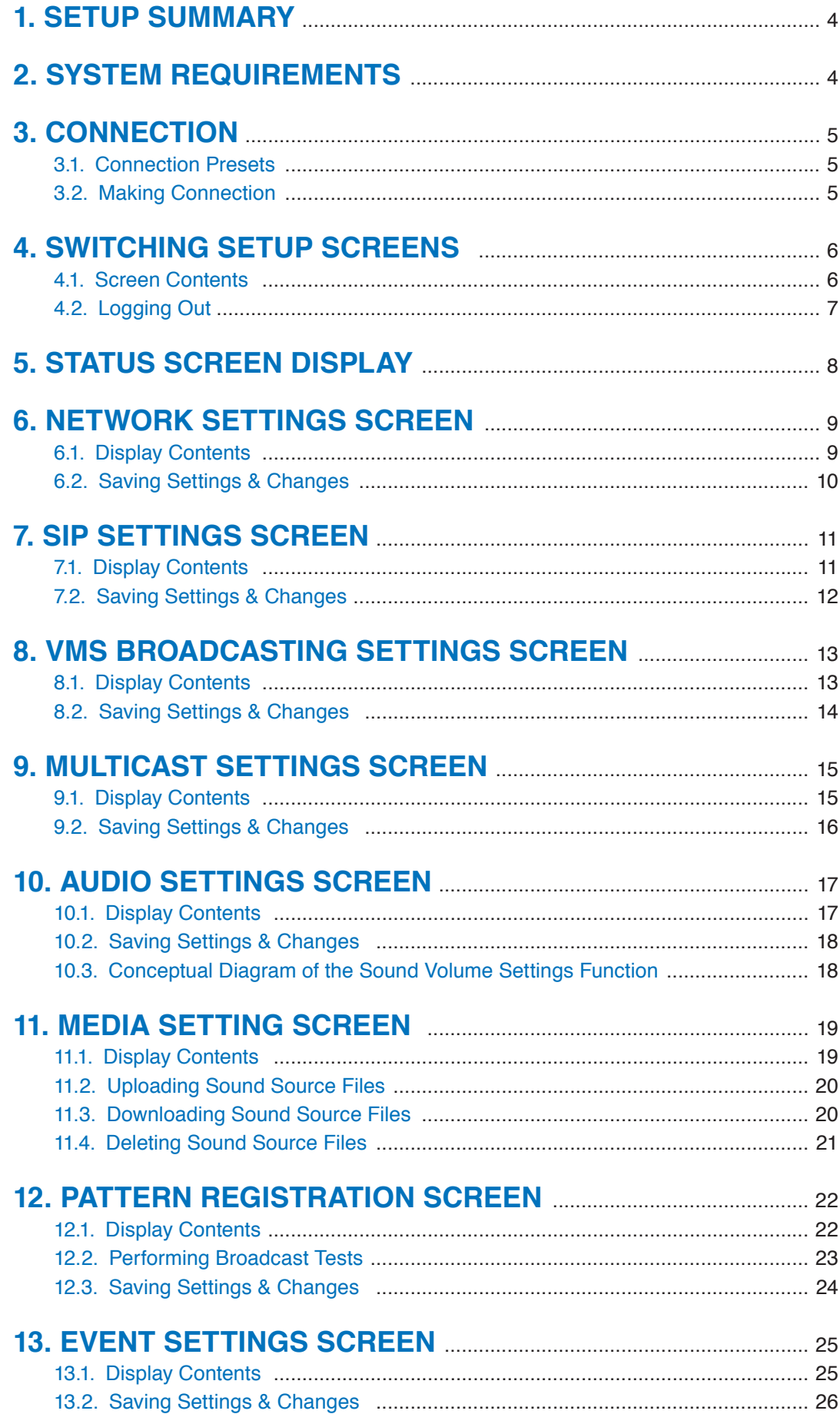

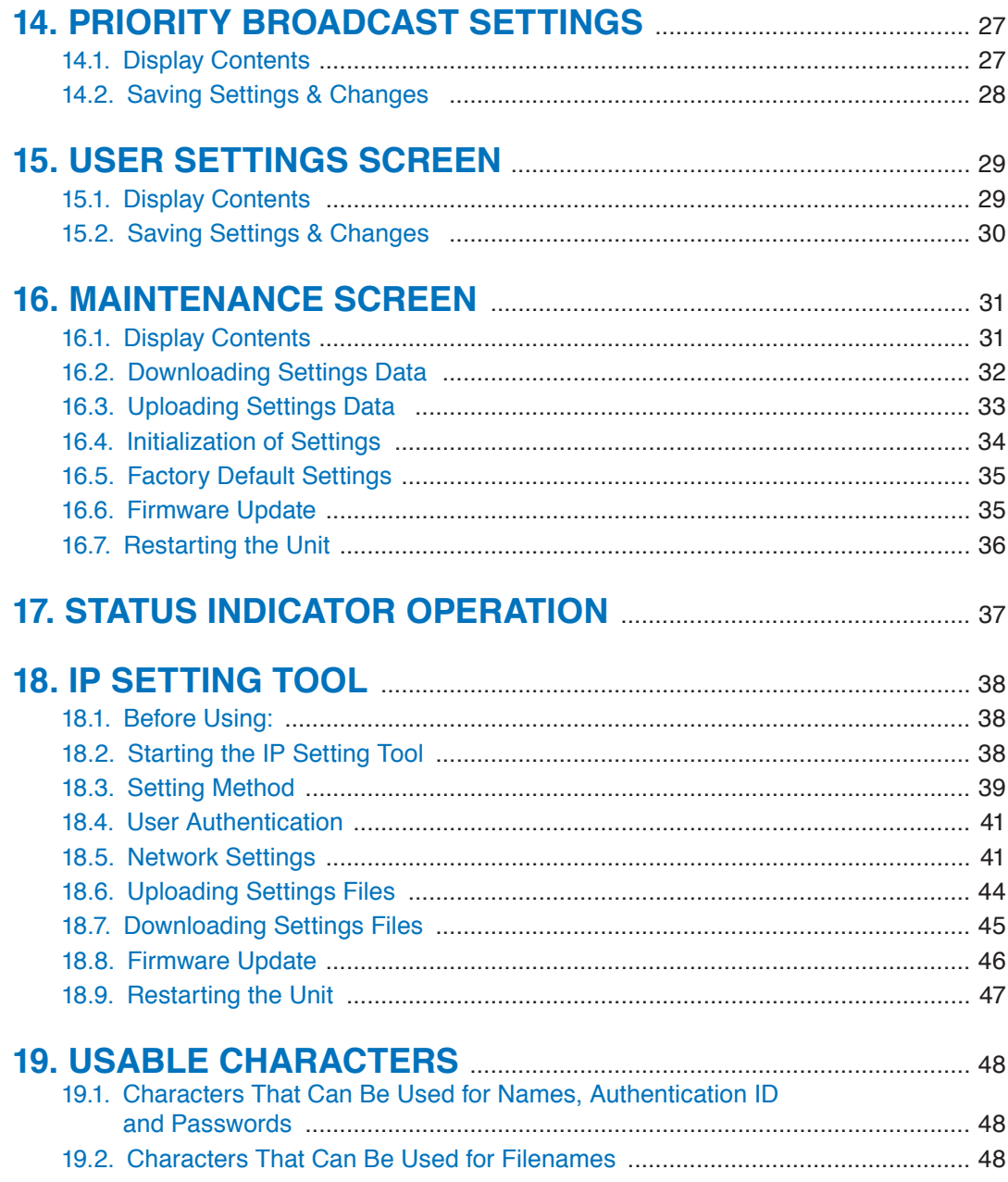

# <span id="page-3-0"></span>**1. SETUP SUMMARY**

Connecting a PC to the IP-A1SC15 IP Horn Speaker (hereinafter referred to as the "unit") by way of a browser\* allows the following settings, displays and the like to be made via a network.

- \* For recommended browsers, please refer to "SYSTEM REQUIREMENTS" below.
- Status Display
- Network Settings
- SIP Settings
- VMS Broadcasting Settings
- Multicast Settings
- Audio Settings
- Media Settings
- Pattern Settings
- Event Settings
- Priority Broadcast Settings
- User Settings
- Maintenance

# **2. SYSTEM REQUIREMENTS**

Recommended PC operation environments are as follows:

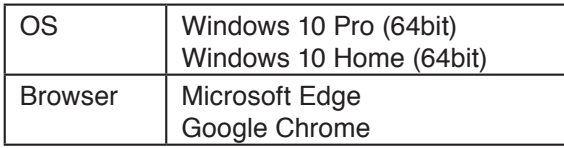

#### **Notes**

- Microsoft Edge is the registered trademark of Microsoft Corporation in the United States and other countries.
- Google Chrome is the trademark of Google LLC in the United States and other countries.

# <span id="page-4-1"></span><span id="page-4-0"></span>**3. CONNECTION**

# **3.1. Connection Presets**

The unit is factory-preset as follows:

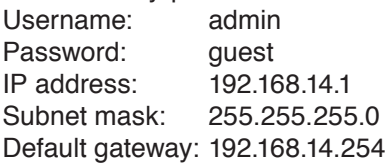

Before connecting a PC to the IP horn speaker and changing its setting, it will be necessary to set the PC's network settings so that it can operate on the same network as the IP horn speaker. Take care that no IP addresses are duplicated in the same network. For example, if the IP horn speaker's IP address is 192.168.14.1, set the PC's IP address to 192.168.14.10 or the like.

### **3.2. Making Connection**

#### **Notes**

- Avoid simultaneously connecting to the IP horn speaker from multiple PCs.
- Avoid simultaneously connecting to the IP horn speaker from a single PC using multiple browsers.
- **Step 1.** Connect both the unit and the PC to be used for setup to the network.
- **Step 2.** Start the PC's browser and enter the unit's IP address in the address field. Example: 192.168.14.1 The Login screen will be displayed.

#### **Tip**

Default IP address: 192.168.14.1

**Step 3.** Enter both the username and the password, and click on the LOGIN button.

The Status screen will be displayed.

Click on the individual function names arranged on the left side of the browser screen to switch screens and perform the required settings for each selected screen.

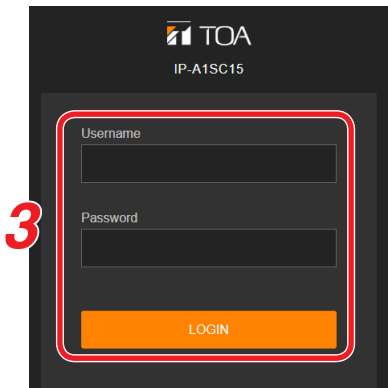

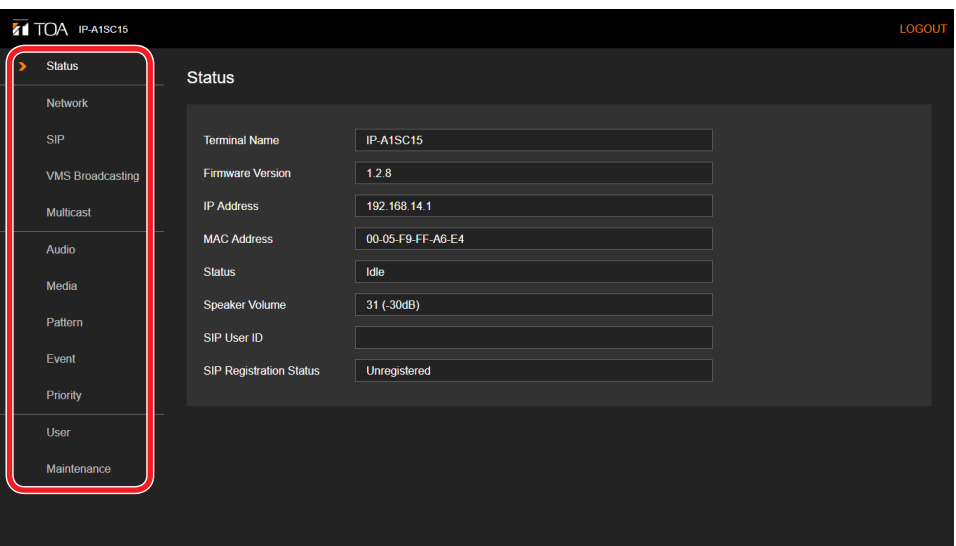

# <span id="page-5-0"></span>**4. SWITCHING SETUP SCREENS**

Click on the individual function names arranged on the left side of the screen to switch screens and perform the required settings for each selected screen.

### **4.1. Screen Contents**

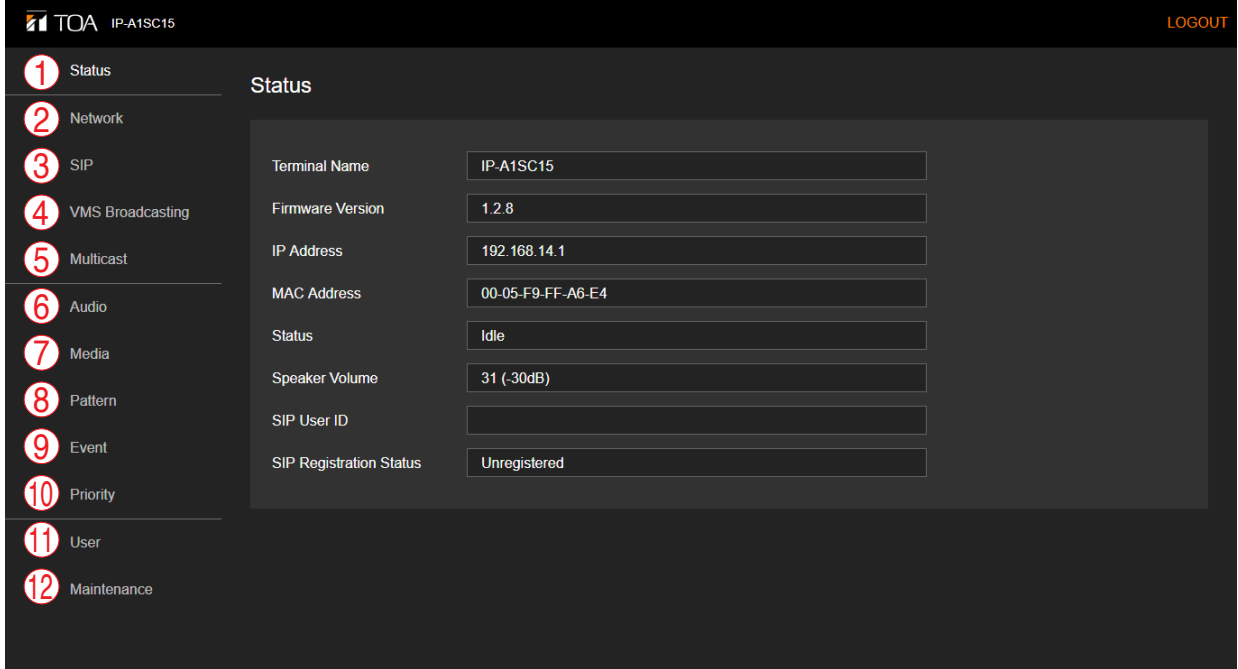

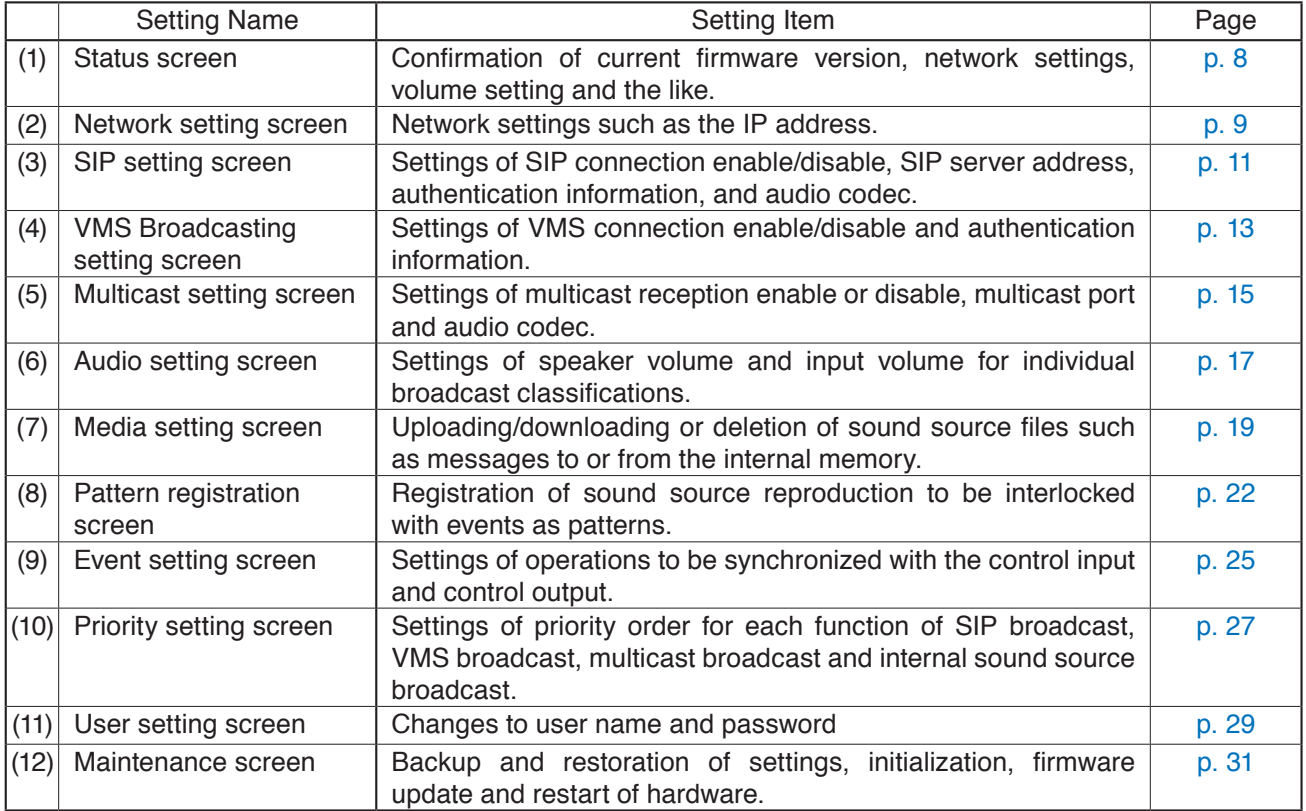

#### **Note**

Attempting to switch screens without clicking on the SAVE button after changes are made to the settings or contents of each screen (Status screen, Media setting screen and Maintenance screen excepted) will cause the following screen to appear:

Do you want to discard the changes?

Press YES to discard the changes at this page. Press NO and SAVE to save them

 $_{\sf NO}$ 

• If saving changes made to the setting contents of a screen, first click

<span id="page-6-0"></span>on the NO button, then the SAVE button, before switching screens.

• If not saving changes made to the setting contents, click on the YES button. The display will switch to another screen without saving the contents.

# **4.2. Logging Out**

To terminate the network connection after completing confirmation or changes to the unit's settings, click on the LOGOUT button. When logged out, the Login screen will be displayed.

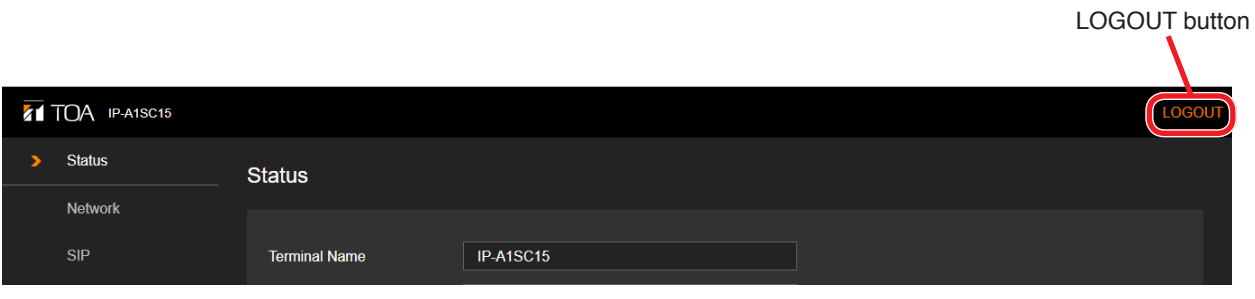

# <span id="page-7-1"></span><span id="page-7-0"></span>**5. STATUS SCREEN DISPLAY**

This screen displays the unit's current main setting contents, etc.

Since this page only displays the current settings, the contents cannot be changed on this page.

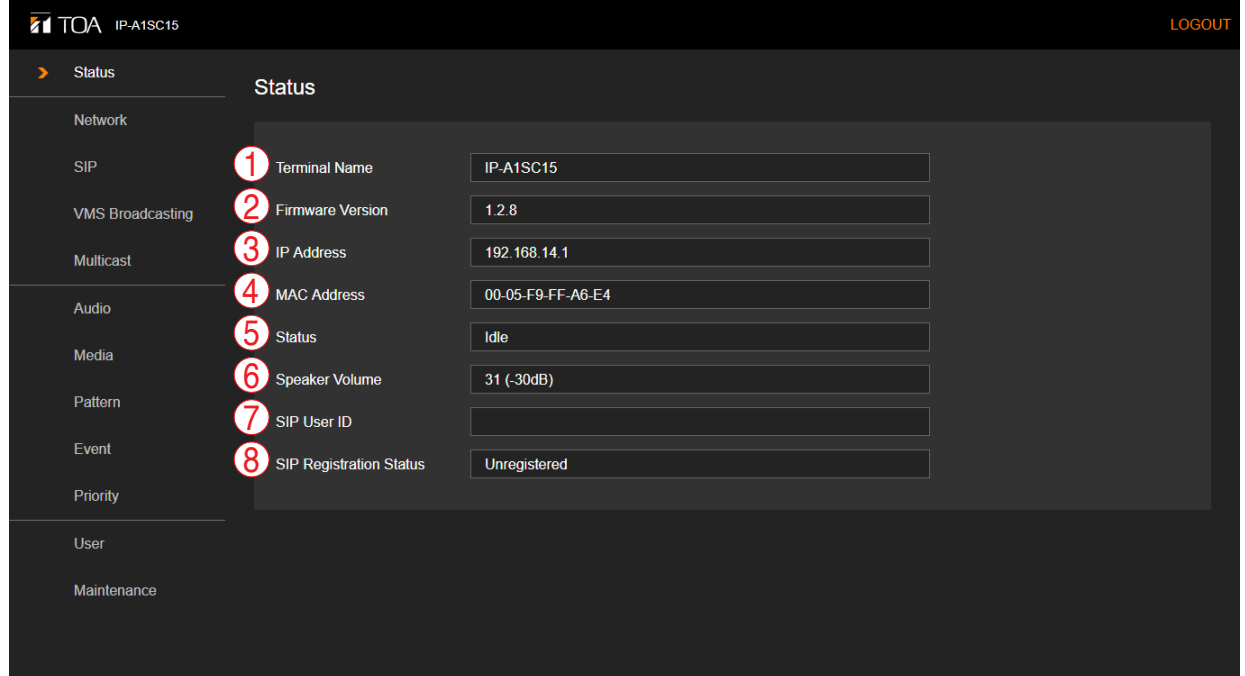

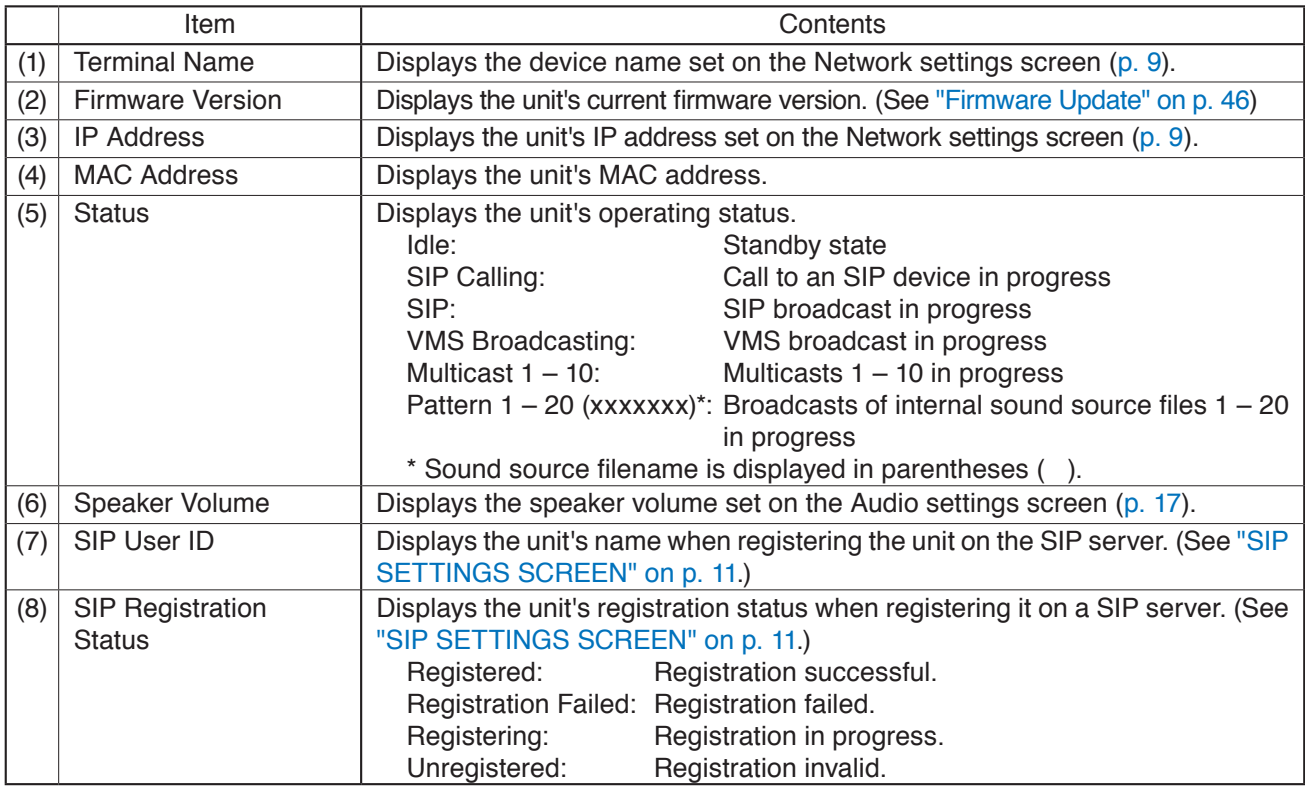

# <span id="page-8-1"></span><span id="page-8-0"></span>**6. NETWORK SETTINGS SCREEN**

The unit's network-related settings are performed on this screen.

# **6.1. Display Contents**

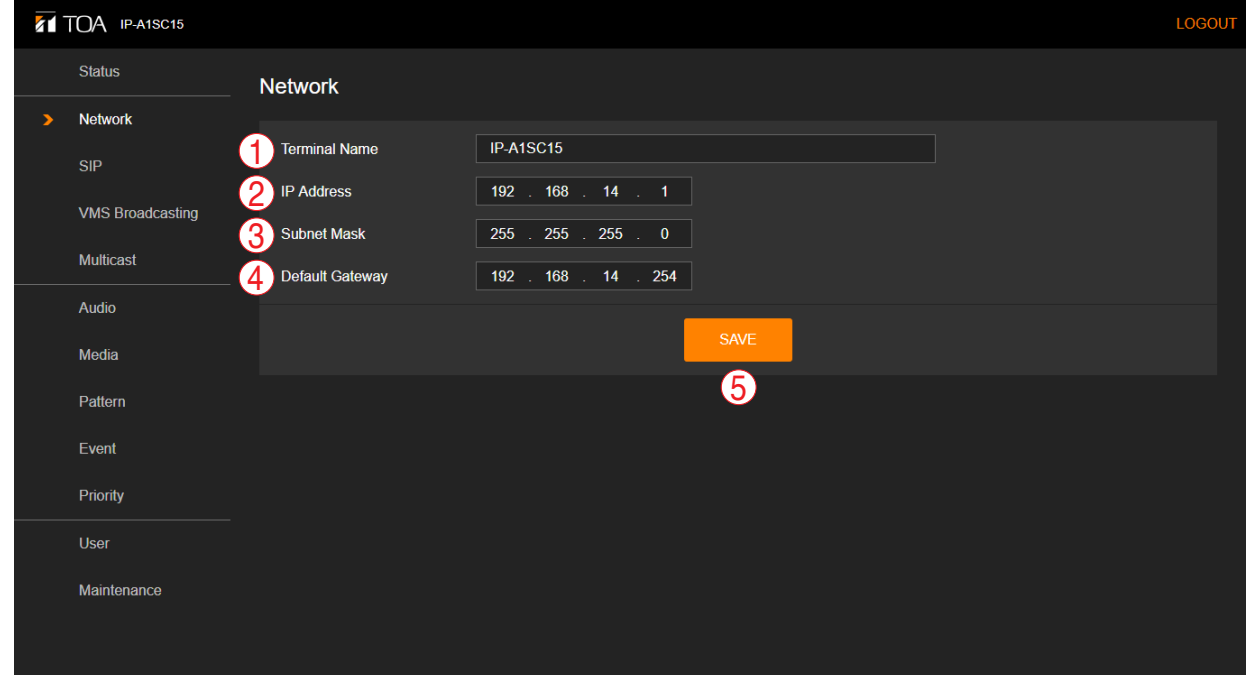

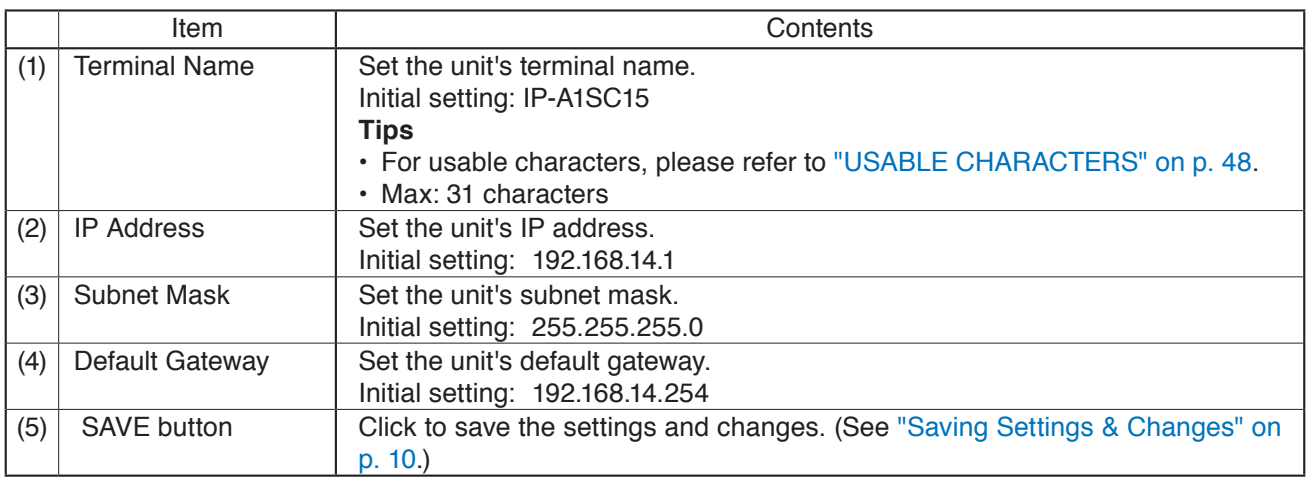

# <span id="page-9-1"></span><span id="page-9-0"></span>**6.2. Saving Settings & Changes**

When all settings or changes are completed, save their contents.

- Step 1. Click on the SAVE button. The dialog box, "Do you want to discard the changes?" is displayed.
- **Step 2.** Click on the OK button.

### **Note**

The set or changed contents on this screen will not be in effect until the unit has restarted. To restart the unit, click on the REBOOT button on the Maintenance screen. (See ["Restarting the Unit" on p. 36](#page-35-1).)

# <span id="page-10-1"></span><span id="page-10-0"></span>**7. SIP SETTINGS SCREEN**

Perform all settings related to SIP connections.

# **7.1. Display Contents**

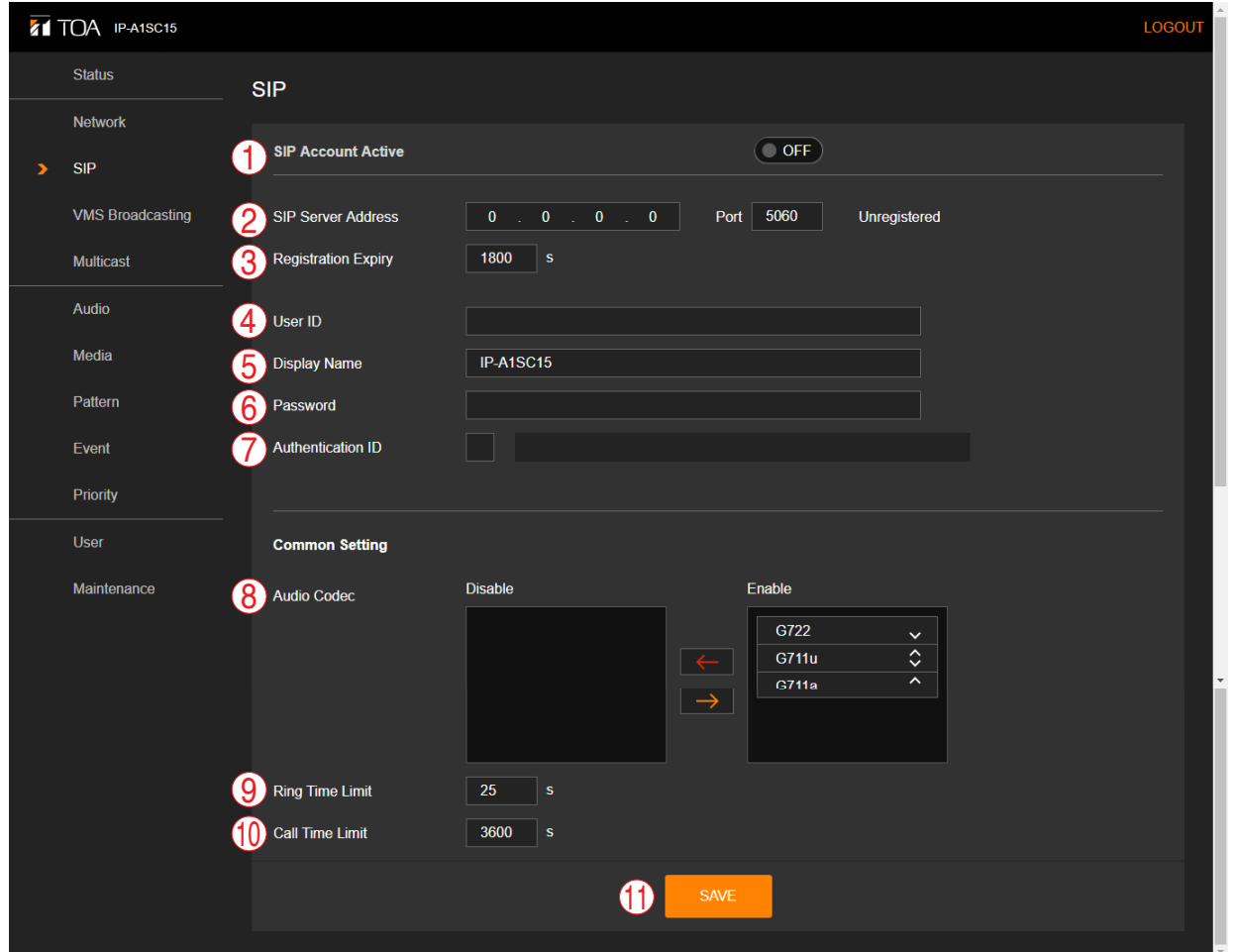

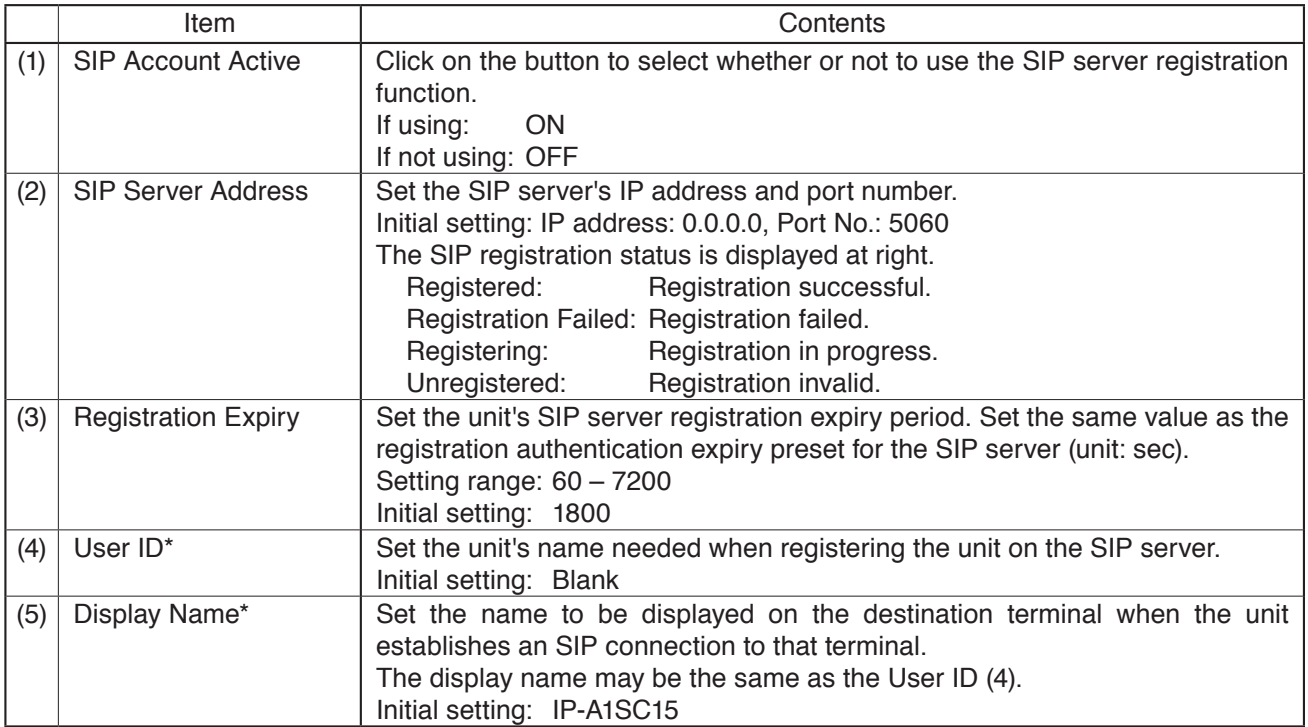

<span id="page-11-0"></span>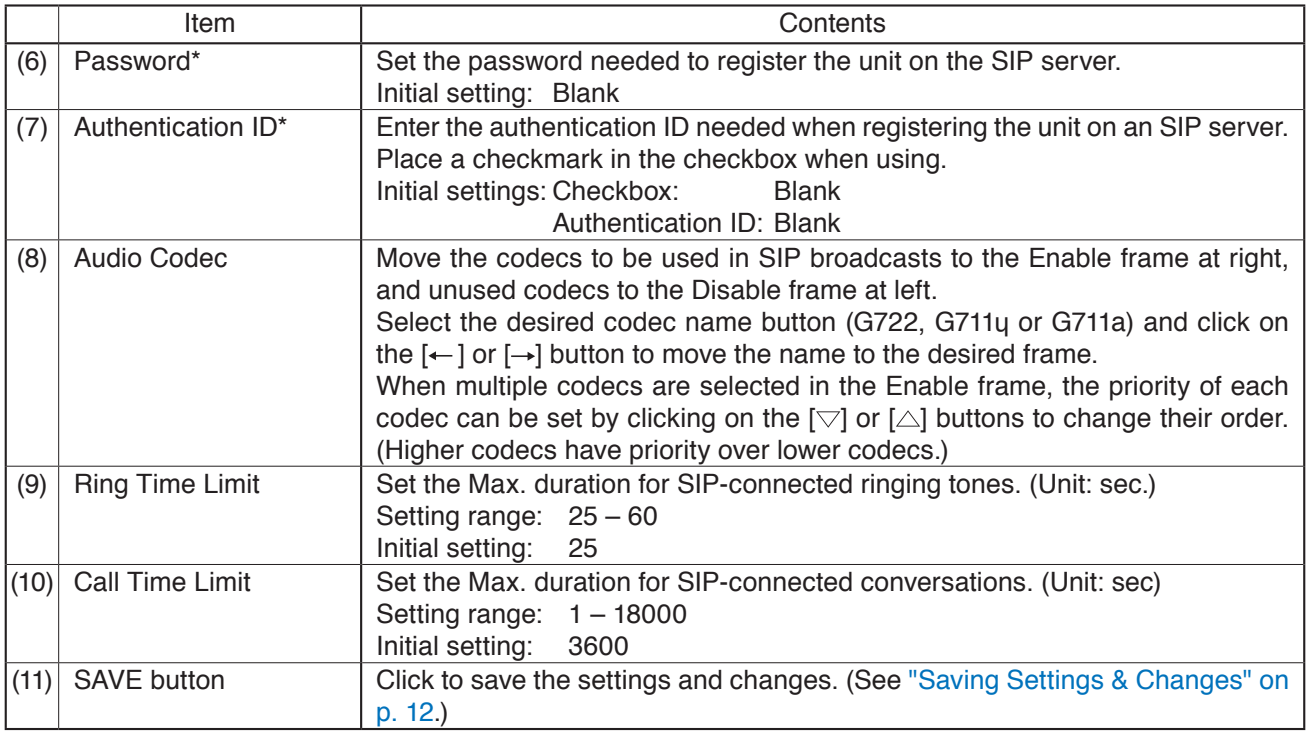

\* Perform settings under the following conditions:

• For usable characters, please refer to ["USABLE CHARACTERS" on p. 48](#page-47-1).

• Max: 31 characters

### <span id="page-11-1"></span>**7.2. Saving Settings & Changes**

When all settings or changes are completed, save their contents.

**Step 1.** Click on the SAVE button.

The dialog box, "Changed contents enabled after restart." is displayed.

**Step 2.** Click on the OK button.

#### **Note**

The set or changed contents on this screen will not be in effect until the unit has restarted. To restart the unit, click on the REBOOT button visible on the Maintenance screen. (Seen ["Restarting the Unit" on p. 36.](#page-35-1))

# <span id="page-12-1"></span><span id="page-12-0"></span>**8. VMS BROADCASTING SETTINGS SCREEN**

Perform all settings related to VMS connections.

# **8.1. Display Contents**

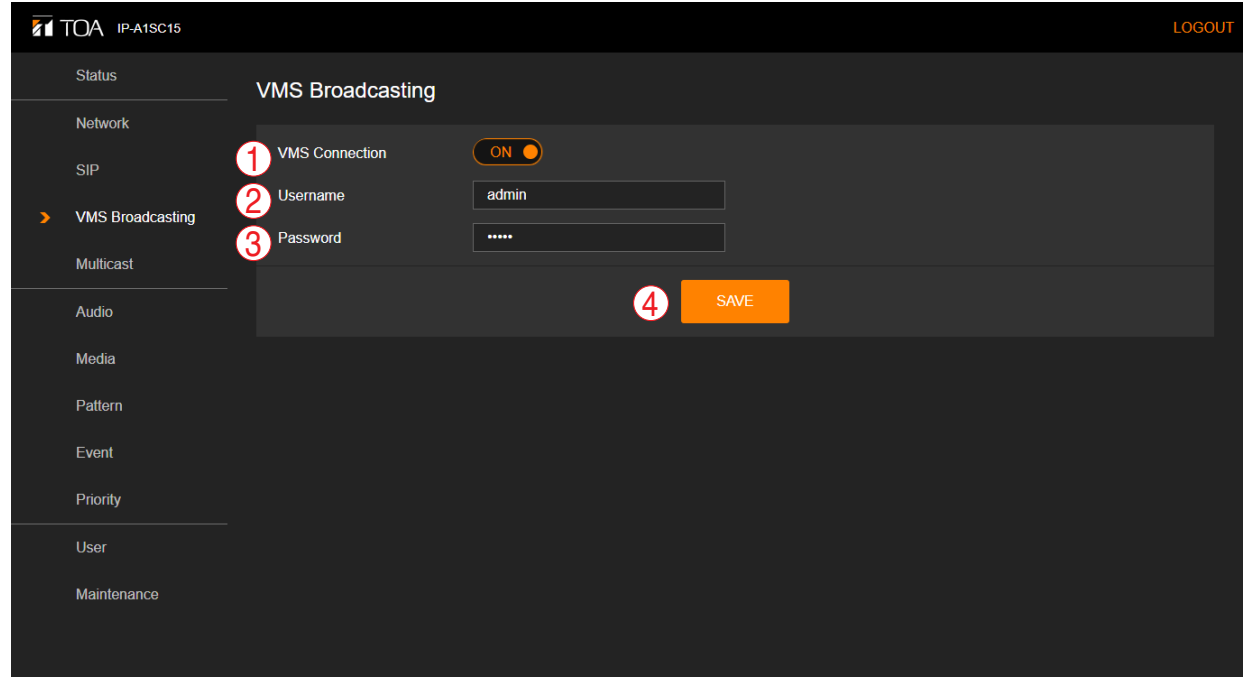

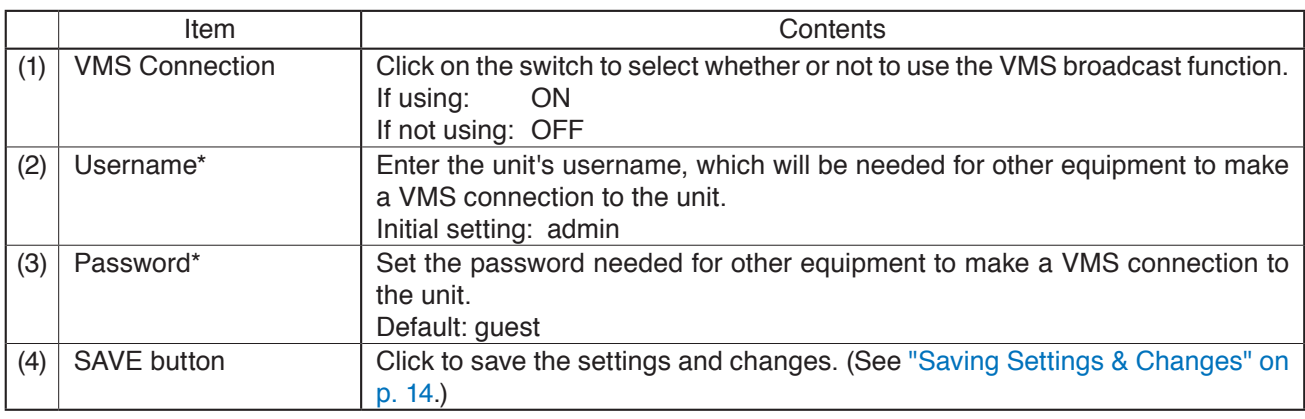

\* Perform settings under the following conditions:

• For usable characters, please refer to ["USABLE CHARACTERS" on p. 48](#page-47-1).

• Max: 15 characters

### **Tip**

The unit's VMS connection port number is "9090."

# <span id="page-13-1"></span><span id="page-13-0"></span>**8.2. Saving Settings & Changes**

When all settings or changes are completed, save their contents.

- **Step 1.** Click on the SAVE button. The dialog box, "Changed contents enabled after restart." is displayed.
- **Step 2.** Click on the OK button.

### **Note**

The set or changed contents on this screen will not be in effect until the unit has restarted. To restart the unit, click on the REBOOT button visible on the Maintenance screen. (See ["Restarting the Unit" on p. 36](#page-35-1).)

# <span id="page-14-1"></span><span id="page-14-0"></span>**9. MULTICAST SETTINGS SCREEN**

The unit's Multicast-related settings are performed on this screen.

### **Note**

The unit is incompatible with IGMP.

When a multicast broadcast cannot be executed, even if settings are correct, it may be possible that the switching hub's IGMP snooping function is enabled. In such cases, disable the IGMP snooping function.

# **9.1. Display Contents**

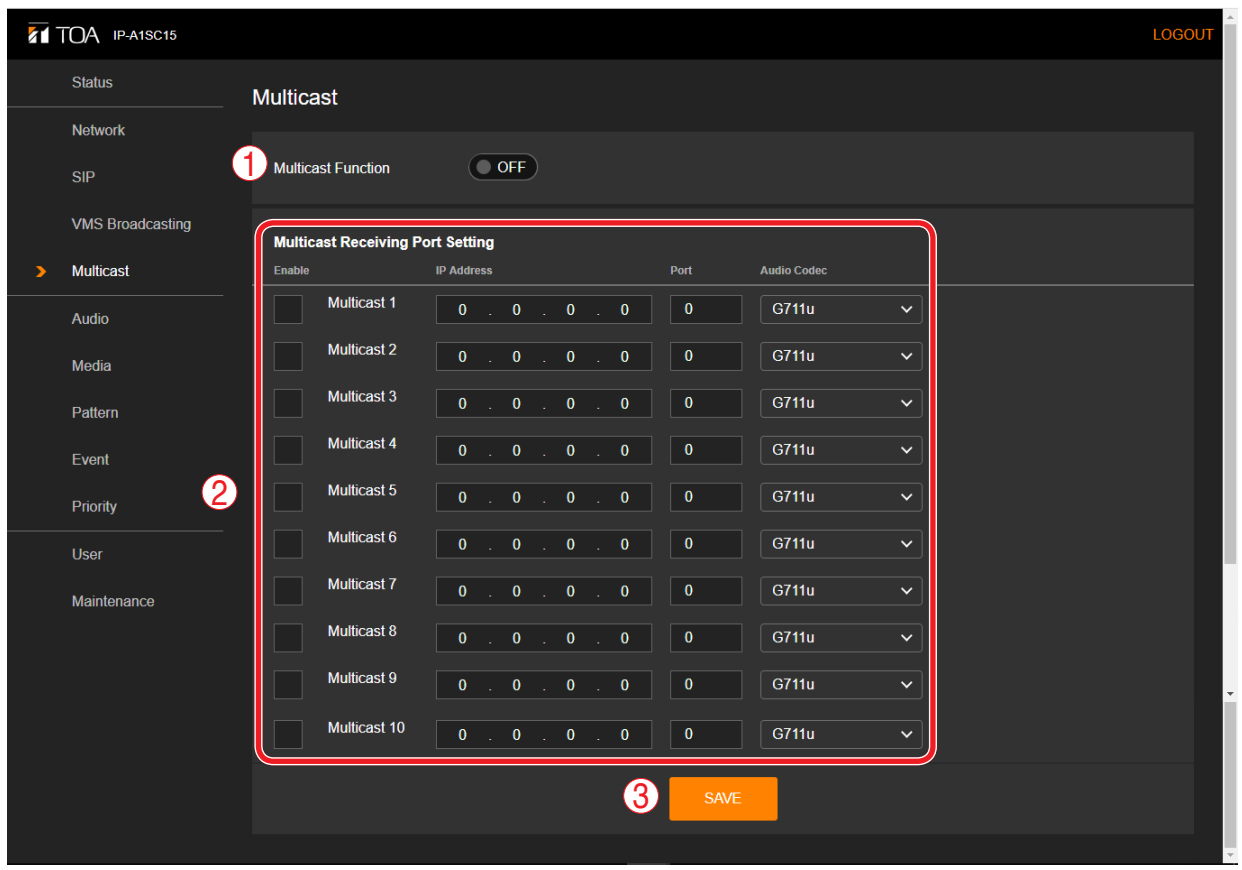

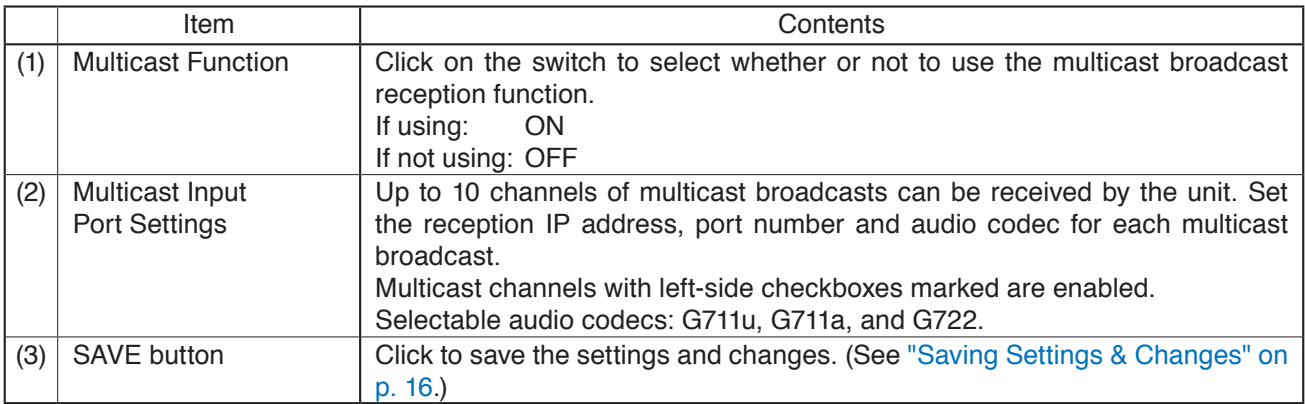

# <span id="page-15-1"></span><span id="page-15-0"></span>**9.2. Saving Settings & Changes**

When all settings or changes are completed, save their contents.

### **Step 1.** Click on the SAVE button.

The dialog box, "Changed contents enabled after restart." is displayed.

#### **Step 2.** Click on the OK button.

### **Note:**

The set or changed contents on this screen will not be in effect until the unit has restarted. To restart the unit, click on the REBOOT button visible on the Maintenance screen. (See ["Restarting the Unit" on p. 36](#page-35-1).)

# <span id="page-16-1"></span><span id="page-16-0"></span>**10. AUDIO SETTINGS SCREEN**

The speaker's master volume and correction volume are set for each broadcast using this screen.

# **10.1. Display Contents**

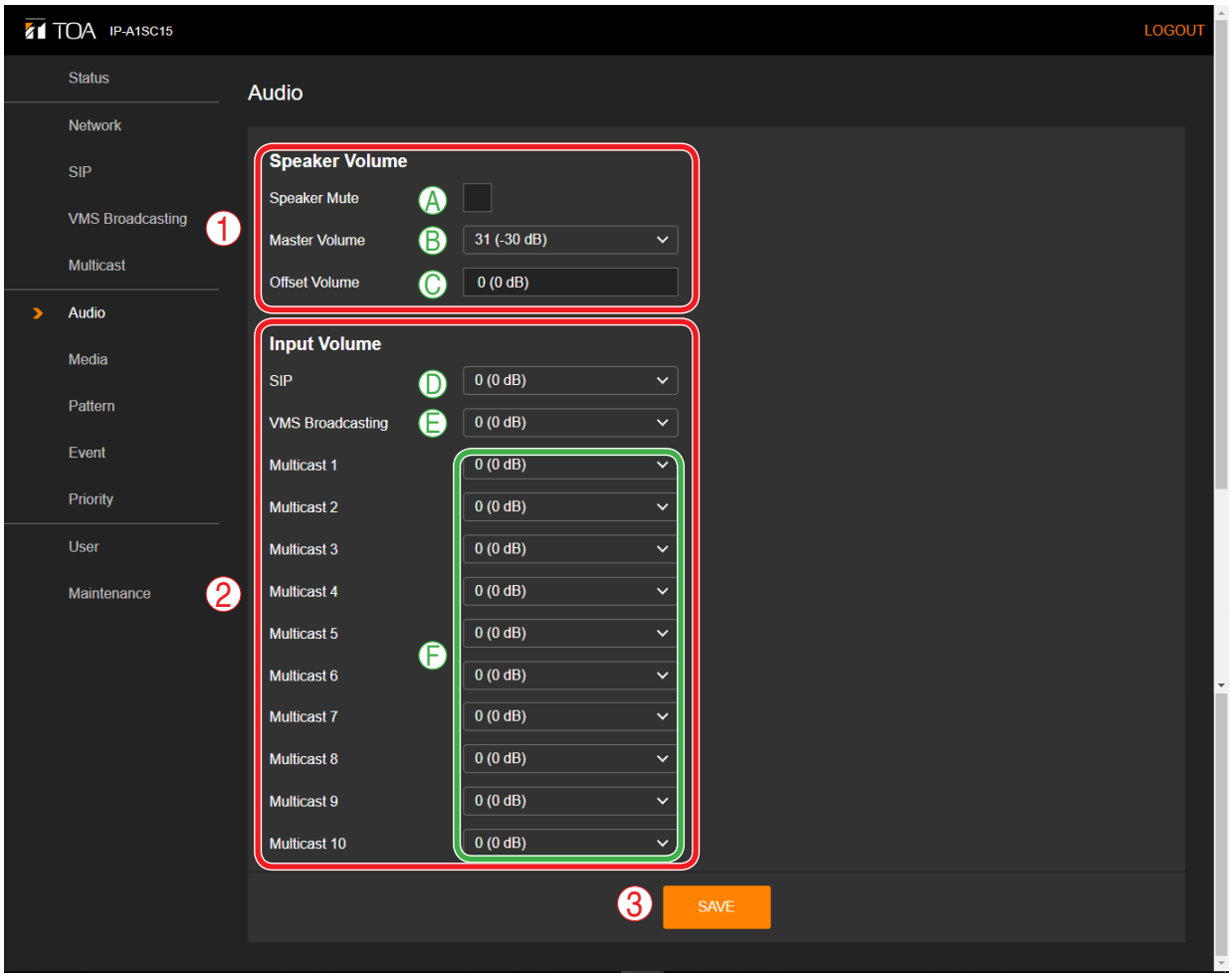

### **(1) Speaker Volume**

Adjust the speaker's broadcasting volume.

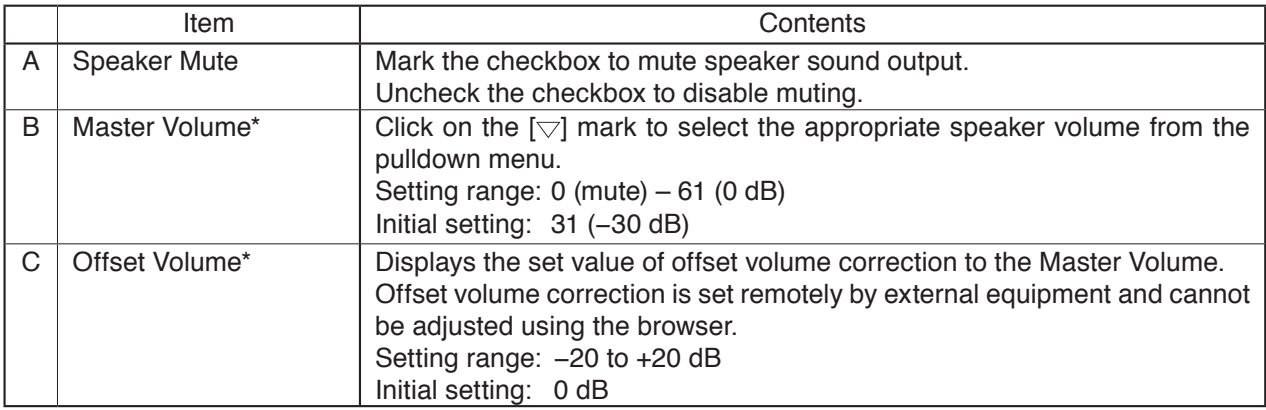

\* Actual speaker broadcasting volume is determined by the sum of the Master Volume and Offset Volume settings.

### <span id="page-17-0"></span>**(2) Input Volume**

Set the correction volume for each broadcast.

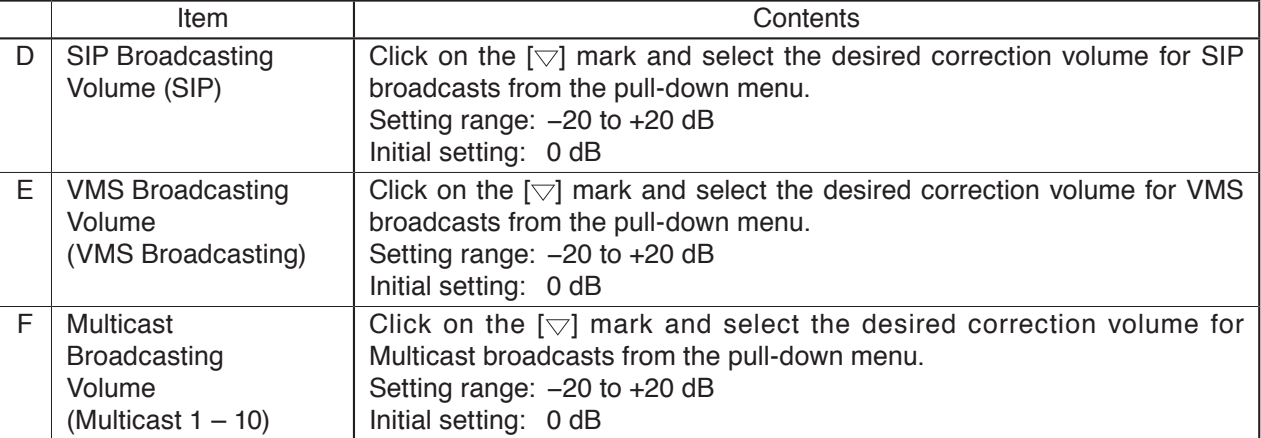

### **(3) SAVE**

<span id="page-17-1"></span>Click to save the settings and changes. (See ["Saving Settings & Changes"](#page-17-1) in the following section.)

# **10.2. Saving Settings & Changes**

When all settings or changes are completed, save their contents.

**Step 1.** Click on the SAVE button.

The dialog box is displayed.

**Step 2.** Click on the OK button.

#### **Tips**

• Changes to the speaker volume settings are enabled immediately afterbeing saved.

• Input volume setting changes are reflected as follows:

- SIP broadcast: Enabled immediately after changes are saved.
- VMS broadcast: Enabled with the next broadcast after changes are saved.
- Multicast broadcast: Enabled 3 30 seconds after changes are saved depending on the number of ports changed.

# **10.3. Conceptual Diagram of the Sound Volume Settings Function**

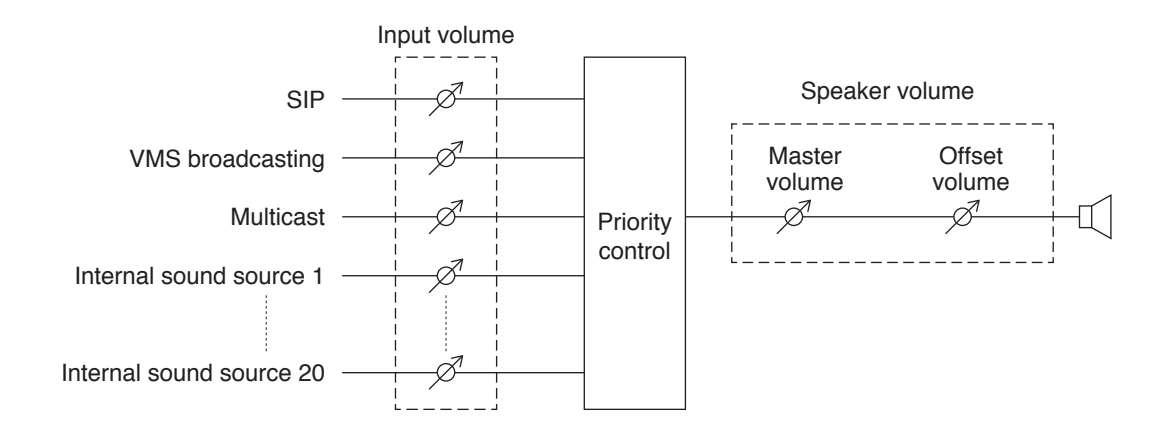

# <span id="page-18-1"></span><span id="page-18-0"></span>**11. MEDIA SETTING SCREEN**

This screen is used to upload, download or delete the internal sound source files.

# **11.1. Display Contents**

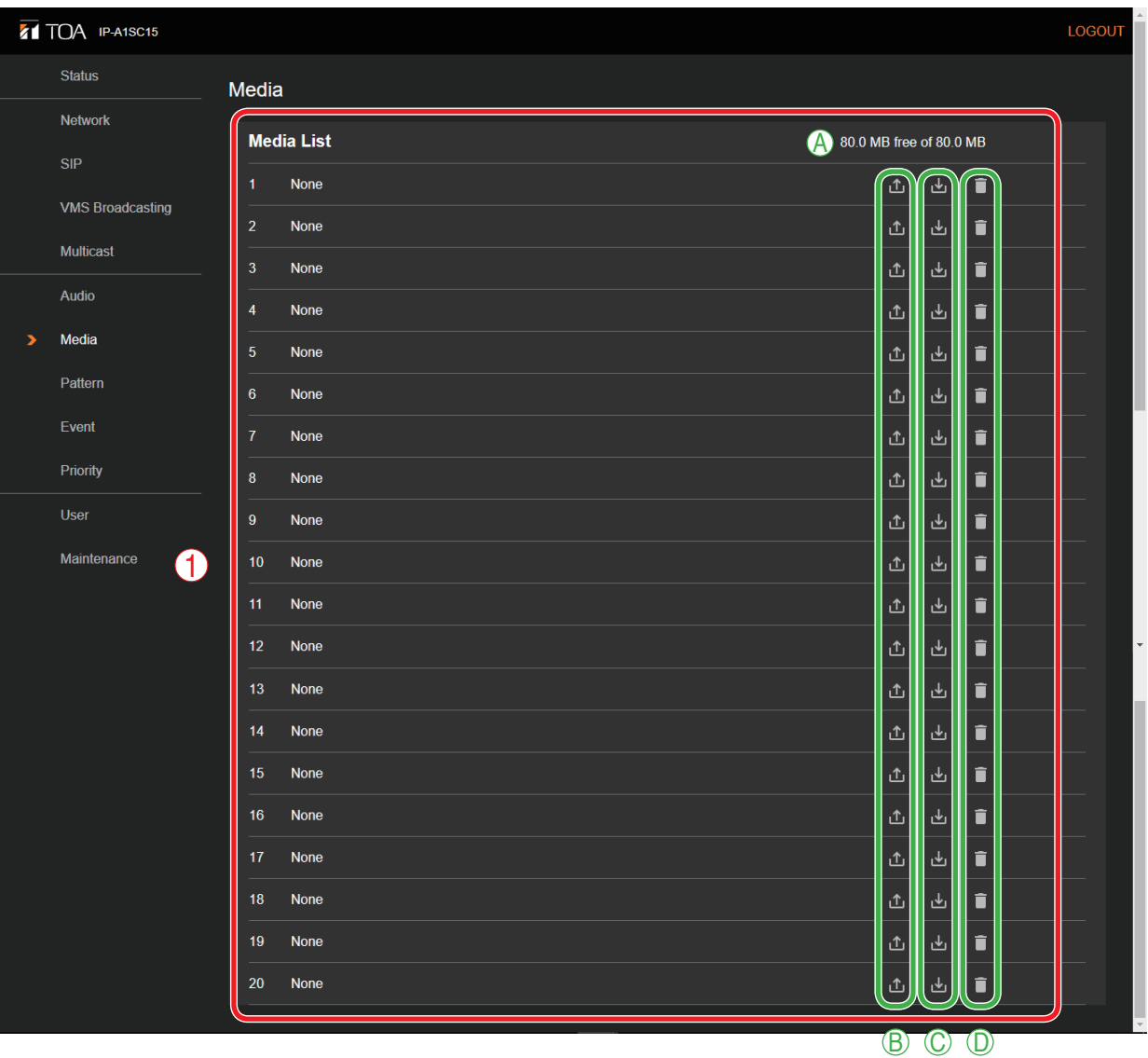

### **(1) Internal Sound Source List (Media List)**

This list shows the names of the sound source files currently stored in the unit. Sound source files can be registered to media numbers 1 – 20. Either MP3 or WAV files can be uploaded to the unit.

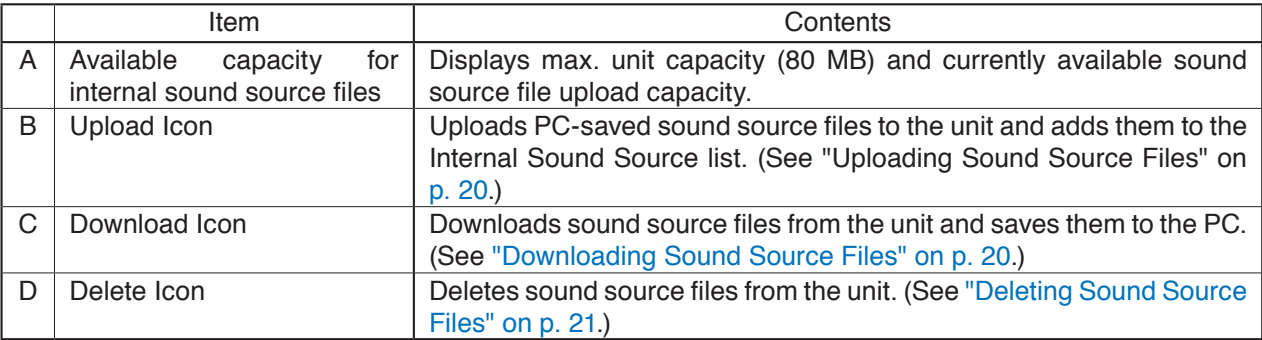

# <span id="page-19-1"></span><span id="page-19-0"></span>**11.2. Uploading Sound Source Files**

Follow the procedure below to upload sound source files to the unit:

Max. sound source file storage capacity is 30 MB per file and 80 MB total. Supported file formats are as follows:

WAV file: 8/16/44.1/48 kHz sampling frequency, 8/16 bit, monaural/stereo

MP3 file: 32/44.1/48 kHz sampling frequency, 64 to 320 kbps, CBR/VBR, monaural/stereo

#### **Notes**

- There are restrictions on the types of characters that can be used for filenames. Files that do not meet these conditions cannot be used. Upload the file after changing the filename to one that consists of only usable characters, referring to ["USABLE CHARACTERS" on p. 48.](#page-47-1)
- If sound source files are uploaded while an internal sound source broadcast is in progress, the broadcast will stop.

### **Tip**

Sound source file format and file size are roughly indicated as follows:

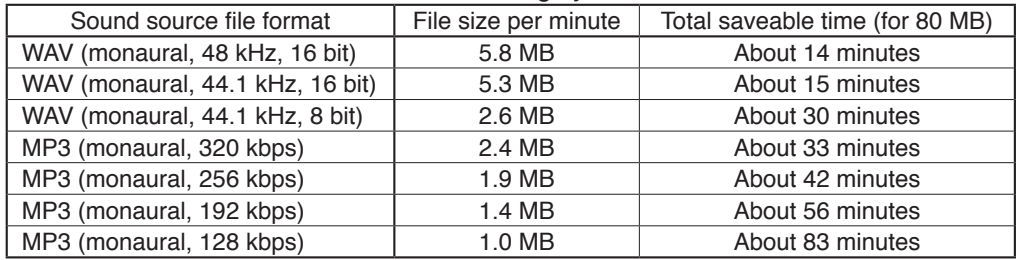

Note that the above times are only provided as a guide. Total times may be shorter than those indicated, depending on the recording device or the data creation method.

- **Step 1.** Click on the Upload icon  $\Box$  to the right of the media number to be saved. The file explorer opens.
- **Step 2.** Select the sound source file to be uploaded to the unit.
- **Step 3.** Click on the OK button.

Upload begins.

<span id="page-19-2"></span>Following upload completion, the new sound source filename is added to the displayed Internal Sound Source list.

### **11.3. Downloading Sound Source Files**

Follow the procedure below to download sound source files:

- **Step 1.** Click on the Download icon to the right of the media number to be saved to the PC. The file explorer opens.
- **Step 2.** Select the folder where the file will be saved.
- **Step 3.** Click on the OK button.

<span id="page-20-1"></span>The selected sound source file is downloaded.

### <span id="page-20-0"></span>**11.4. Deleting Sound Source Files**

Follow the procedure below to delete sound source files:

### **Note**

If sound source files are deleted while an internal sound source broadcast is in progress, the broadcast will stop.

**Step 1.** Click on the Delete icon the step to the right of the media number to be deleted. The dialog box is displayed.

### **Step 2.** Click on the YES button.

The selected sound source file is deleted.

# <span id="page-21-1"></span><span id="page-21-0"></span>**12. PATTERN REGISTRATION SCREEN**

Up to 20 internal sound source files can be registered as a broadcast pattern for broadcast in synchronization with specific events.

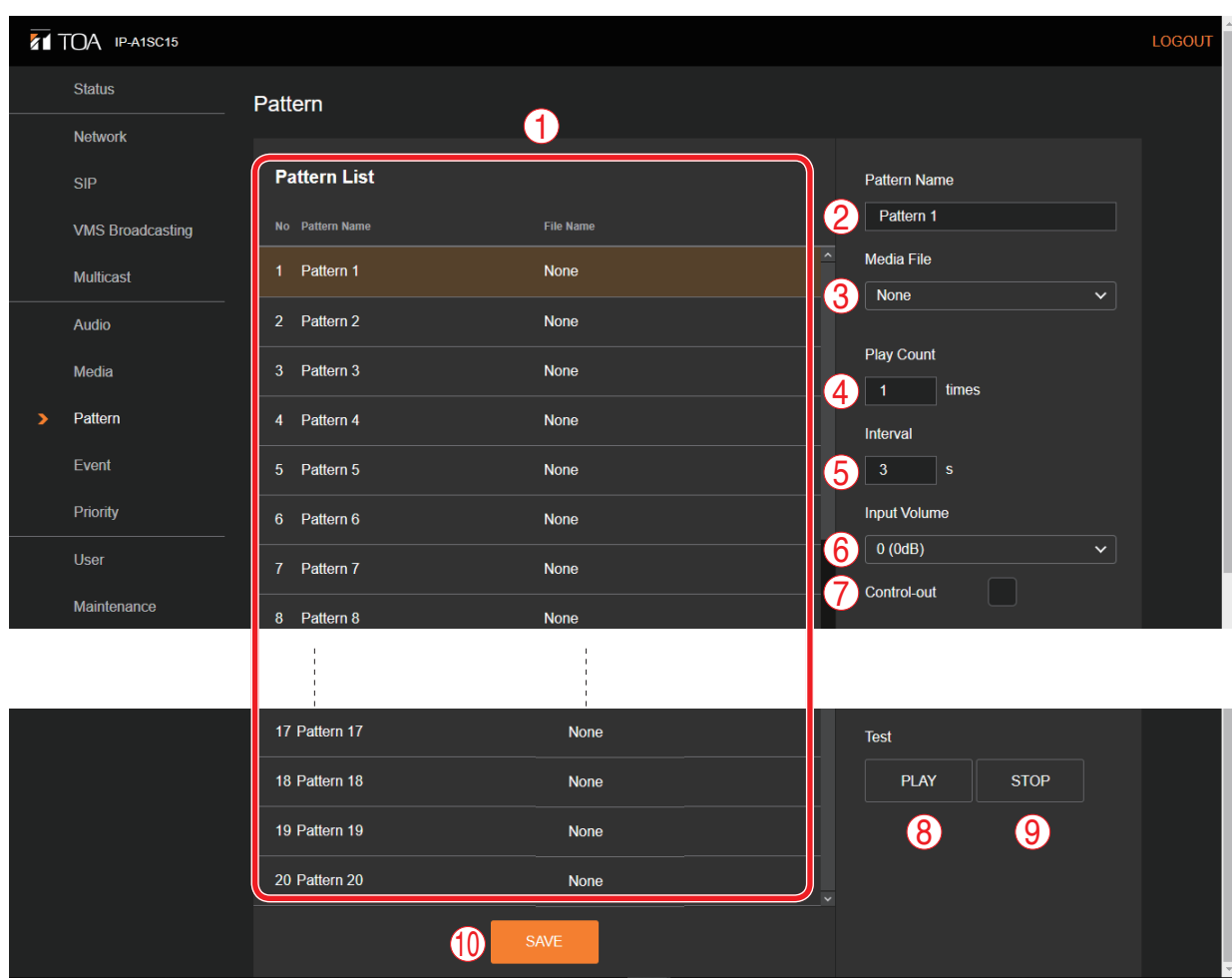

# **12.1. Display Contents**

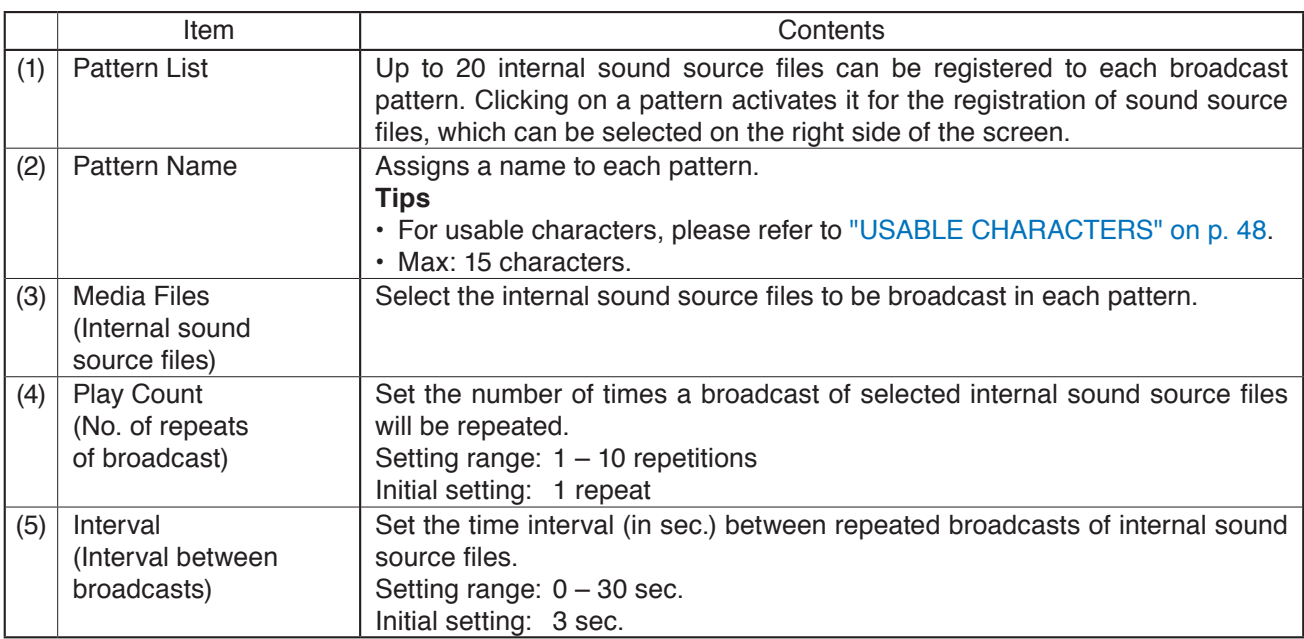

<span id="page-22-1"></span><span id="page-22-0"></span>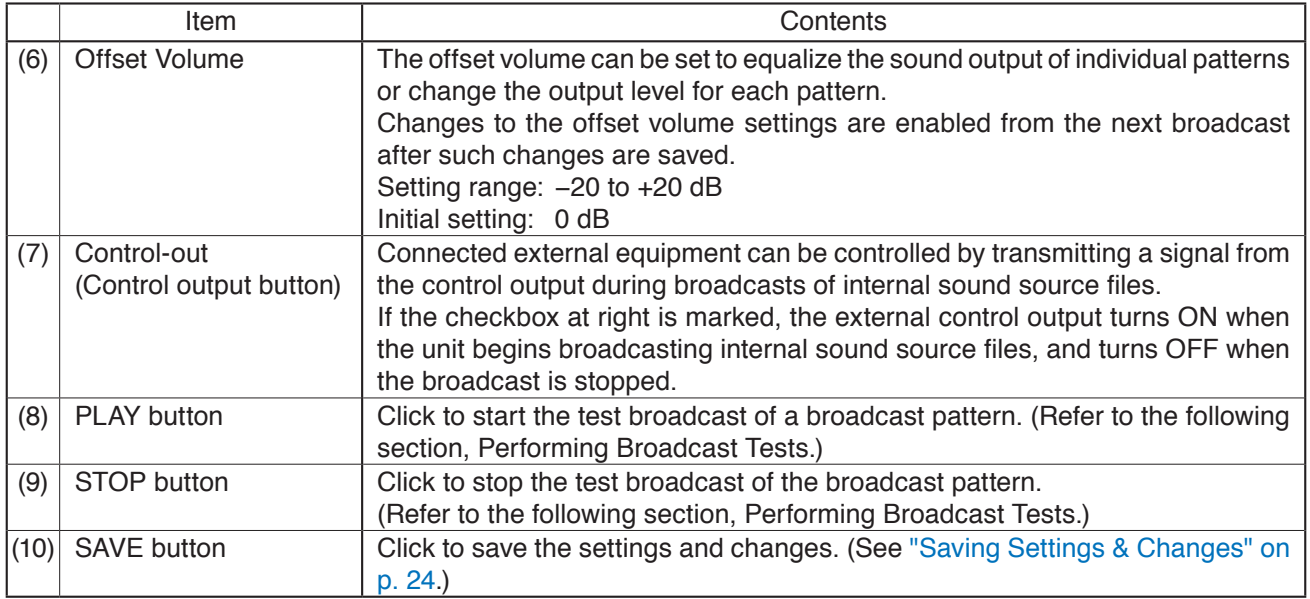

# **12.2. Performing Broadcast Tests**

Follow the procedure below to conduct broadcast tests for selected broadcast patterns:

### **Note**

Neither the PLAY nor STOP buttons can be used if the set contents have not yet been saved.

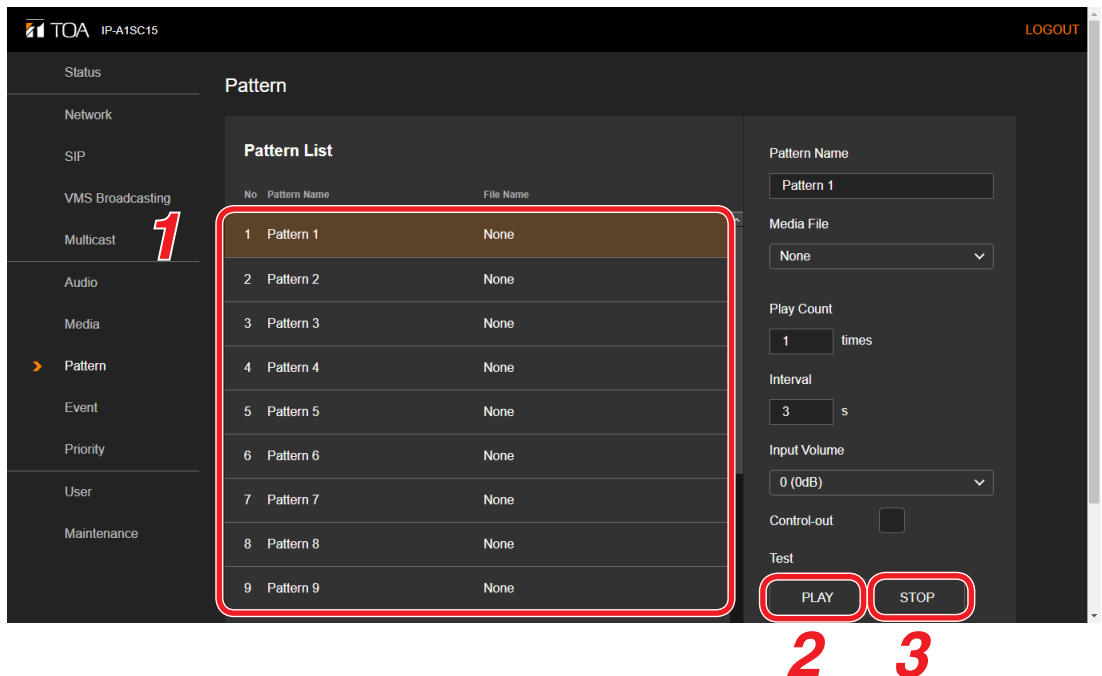

**Step 1.** Click and select the broadcast pattern to be tested.

**Step 2.** Click on the PLAY button.

A test broadcast of the selected broadcast pattern will begin.

**Step 3.** Click on the STOP button to stop the test. The test broadcast stops.

# <span id="page-23-1"></span><span id="page-23-0"></span>**12.3. Saving Settings & Changes**

When all settings or changes are completed, save their contents.

- **Step 1.** Click on the SAVE button. The dialog box is displayed.
- **Step 2.** Click on the OK button.

### **Note**

Settings and changes performed on this screen are enabled immediately after being saved.

However, any changes to the offset volume settings are only reflected beginning with the next broadcast after they are saved.

# <span id="page-24-1"></span><span id="page-24-0"></span>**13. EVENT SETTINGS SCREEN**

Perform all settings related to contact control input and output.

# **13.1. Display Contents**

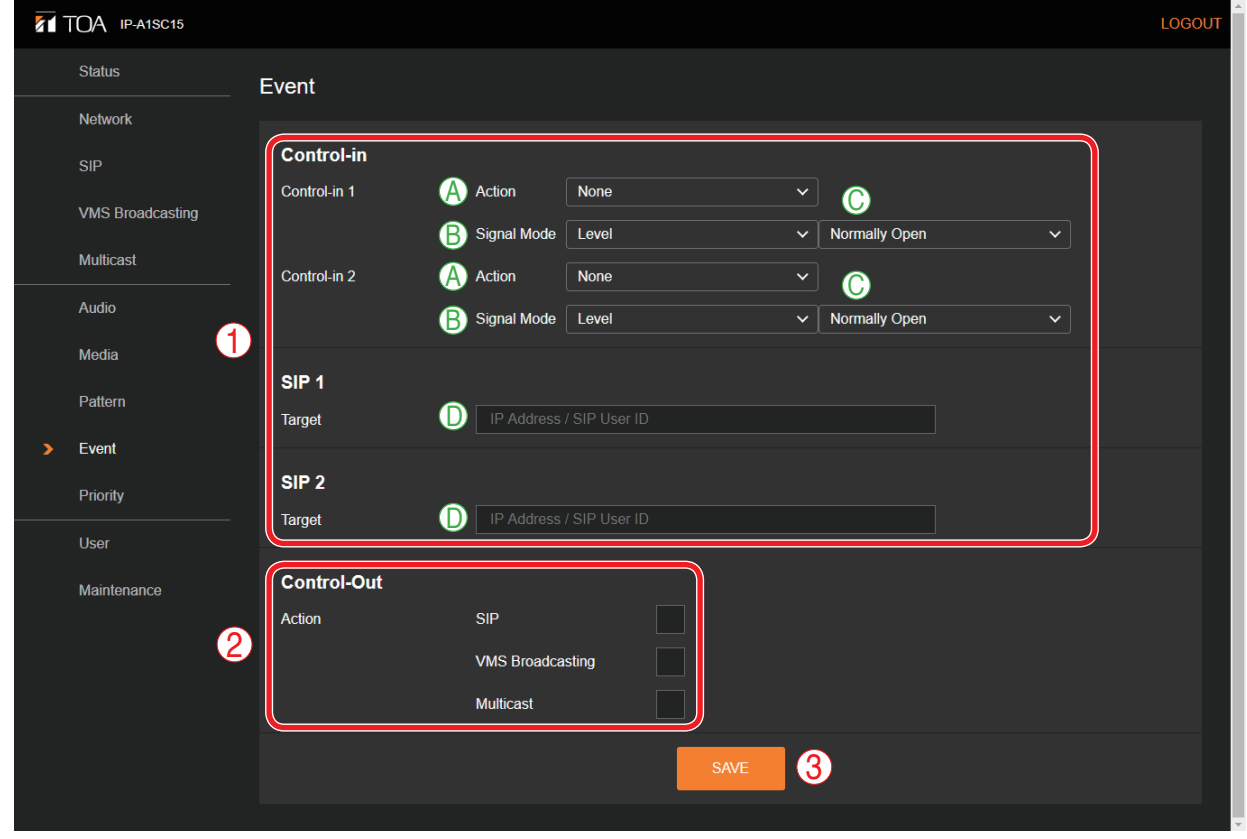

### **(1) Control-in**

┯

Broadcasts can be initiated by control signals received from connected external equipment. Each of the 2 control inputs can be independently assigned which broadcast to execute.

<span id="page-24-2"></span>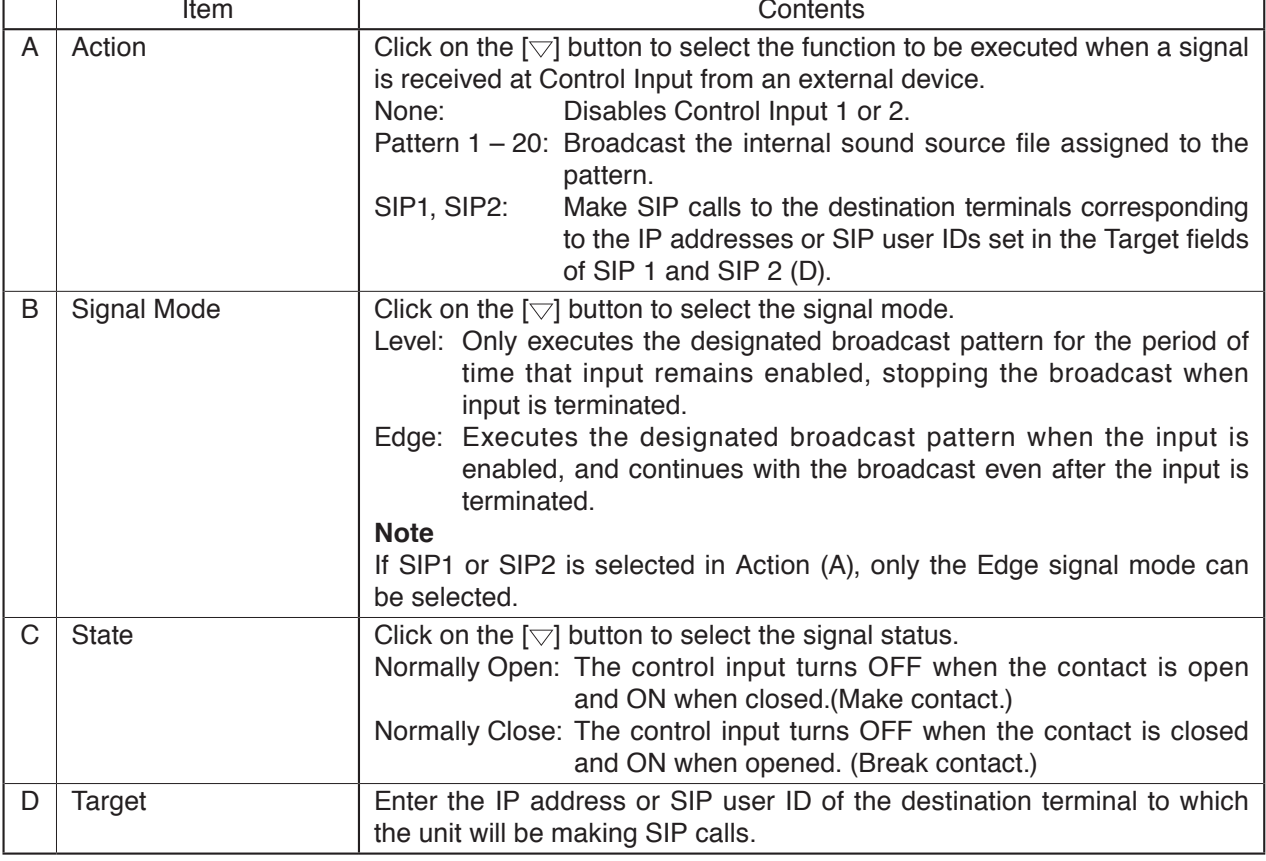

<span id="page-25-0"></span>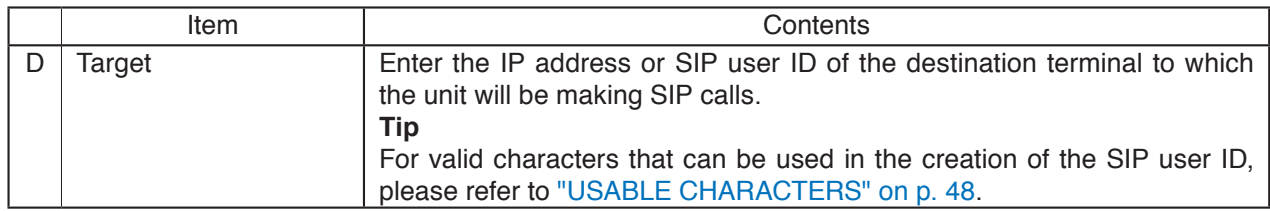

[Internal sound source broadcast started by control input]

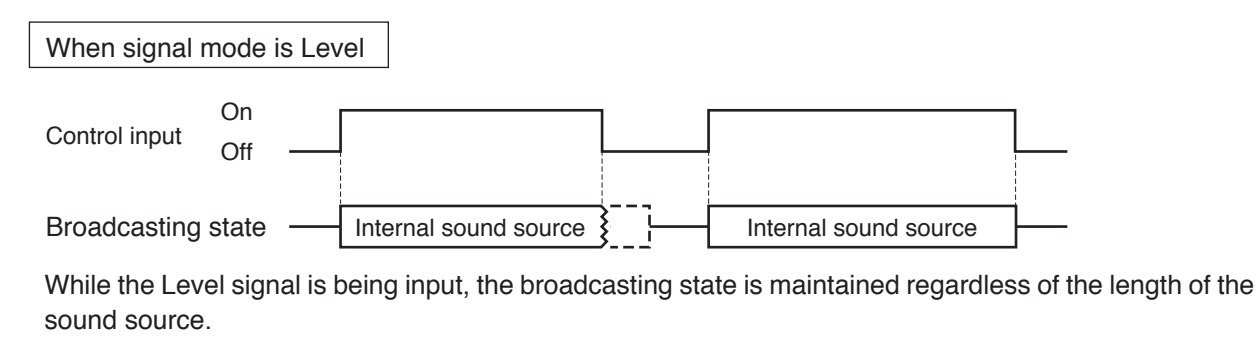

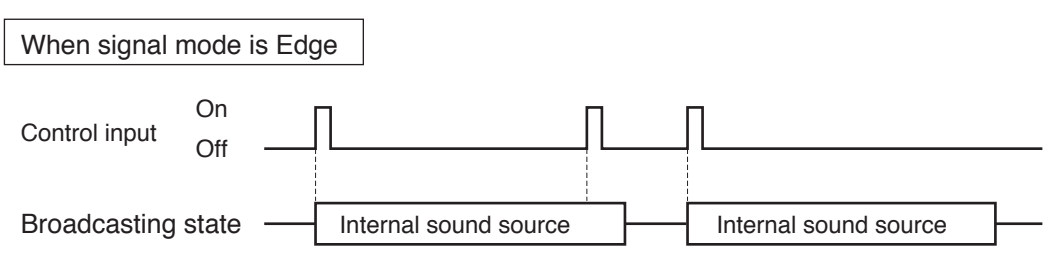

Broadcast begins when the Edge signal is detected, and is not interrupted even if the same signal input is detected during broadcast.

### **(2) Control-out**

Connected external equipment can be operated by trigger signals transmitted from the control output during unit broadcasts.

Set which type of received broadcast will turn on the control output.

If the checkbox to the right of the SIP, VMS Broadcasting and Multicast indications is marked, the external control output turns ON when the unit begins broadcasting, and turns OFF when the broadcast stops. (Multiple selections possible.)

### **Tip**

Regarding external control output settings when broadcasting internal sound source files, refer to "Control output button (7)" [\(p. 23](#page-22-1)) in the preceding Pattern registration screen ([p. 22\)](#page-21-1).

### **(3) SAVE Button**

<span id="page-25-1"></span>Click to save the settings and changes. (See ["Saving Settings & Changes"](#page-25-1) in the following section.)

### **13.2. Saving Settings & Changes**

When all settings or changes are completed, save their contents.

#### **Step 1.** Click on the SAVE button.

The dialog box, "Changed contents enabled after restart." is displayed.

**Step 2.** Click on the OK button.

### **Note**

The set or changed contents on this screen will not be in effect until the unit has restarted. To restart the unit, click on the REBOOT button on the Maintenance screen. (See ["Restarting the Unit" on p. 36](#page-35-1).)

# <span id="page-26-1"></span><span id="page-26-0"></span>**14. PRIORITY BROADCAST SETTINGS**

The priority order of each broadcast function can be set or modified.

# **14.1. Display Contents**

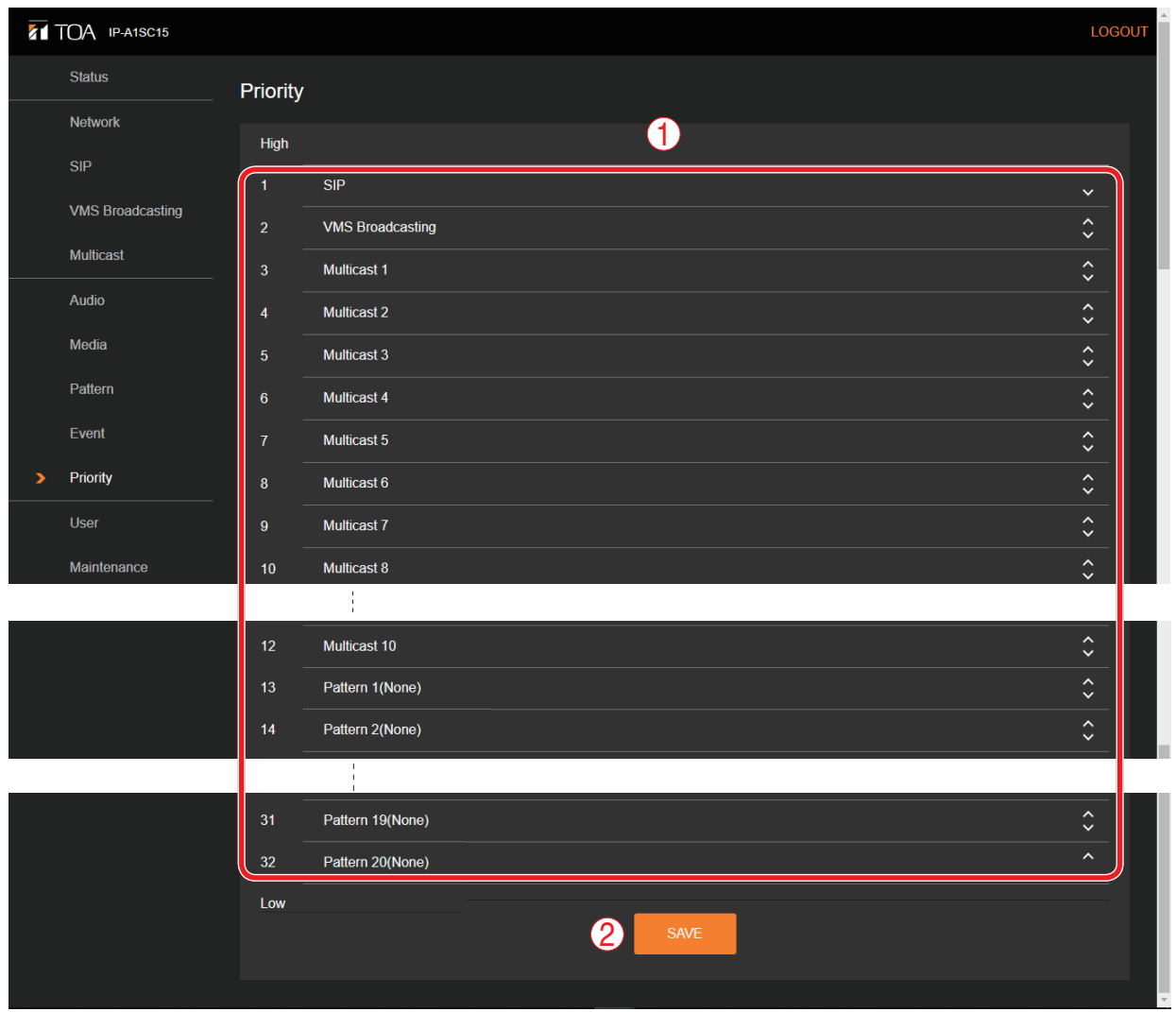

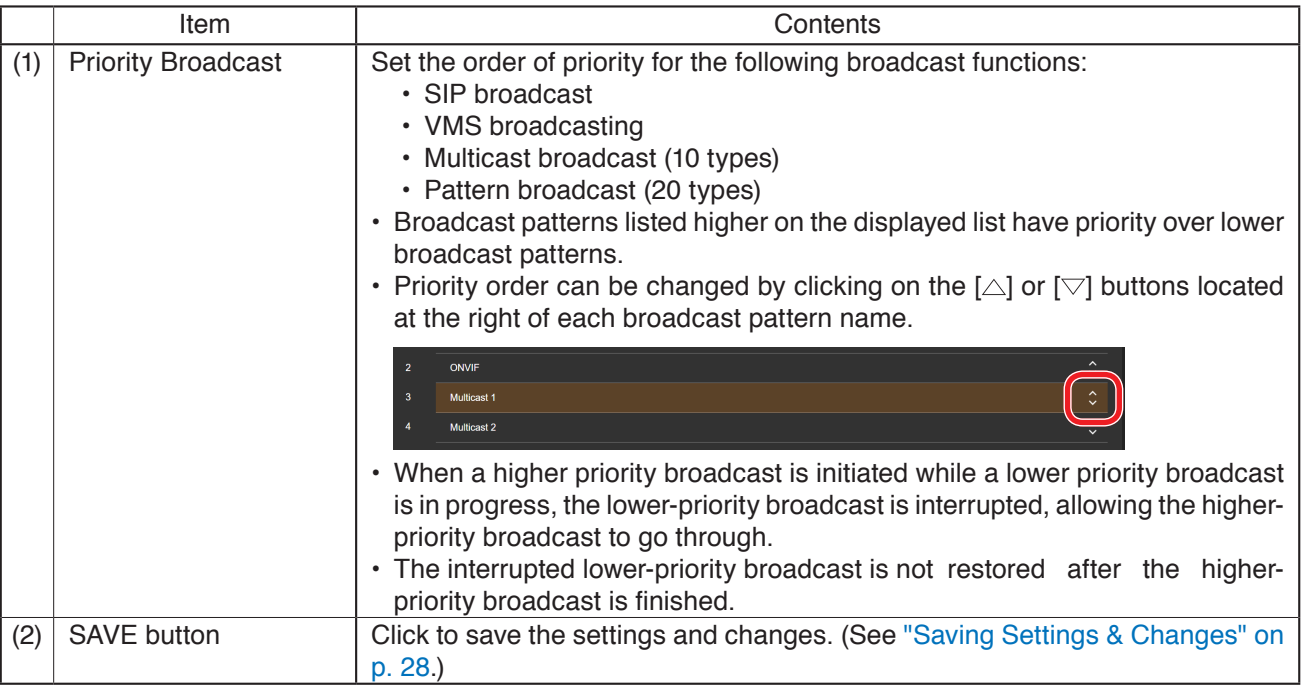

### <span id="page-27-0"></span>[Broadcast switchover performed by broadcast priority settings]

Shown below are examples with the signal mode [\(p. 25\)](#page-24-2) set to Edge.

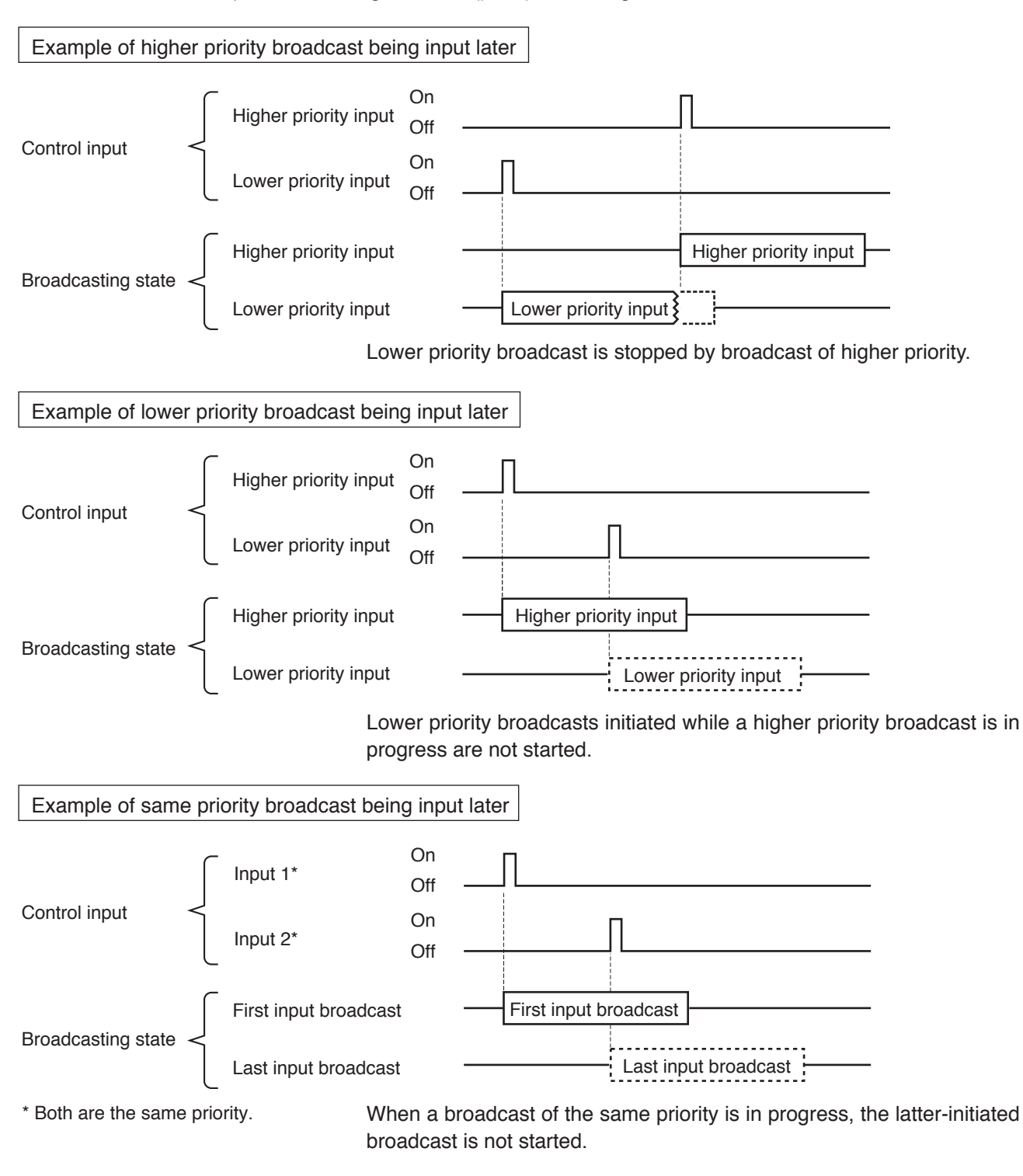

# <span id="page-27-1"></span>**14.2. Saving Settings & Changes**

When all settings or changes are completed, save their contents.

**Step 1.** Click on the SAVE button.

The dialog box, "Changed contents enabled after restart." is displayed.

**Step 2.** Click on the OK button.

#### **Note**

The set or changed contents on this screen will not be in effect until the unit has restarted. To restart the unit, click on the REBOOT button on the Maintenance screen. (See ["Restarting the Unit" on p. 36](#page-35-1).)

# <span id="page-28-1"></span><span id="page-28-0"></span>**15. USER SETTINGS SCREEN**

The username and password required to make a connection to the unit from a PC can be set on this screen.

# **15.1. Display Contents**

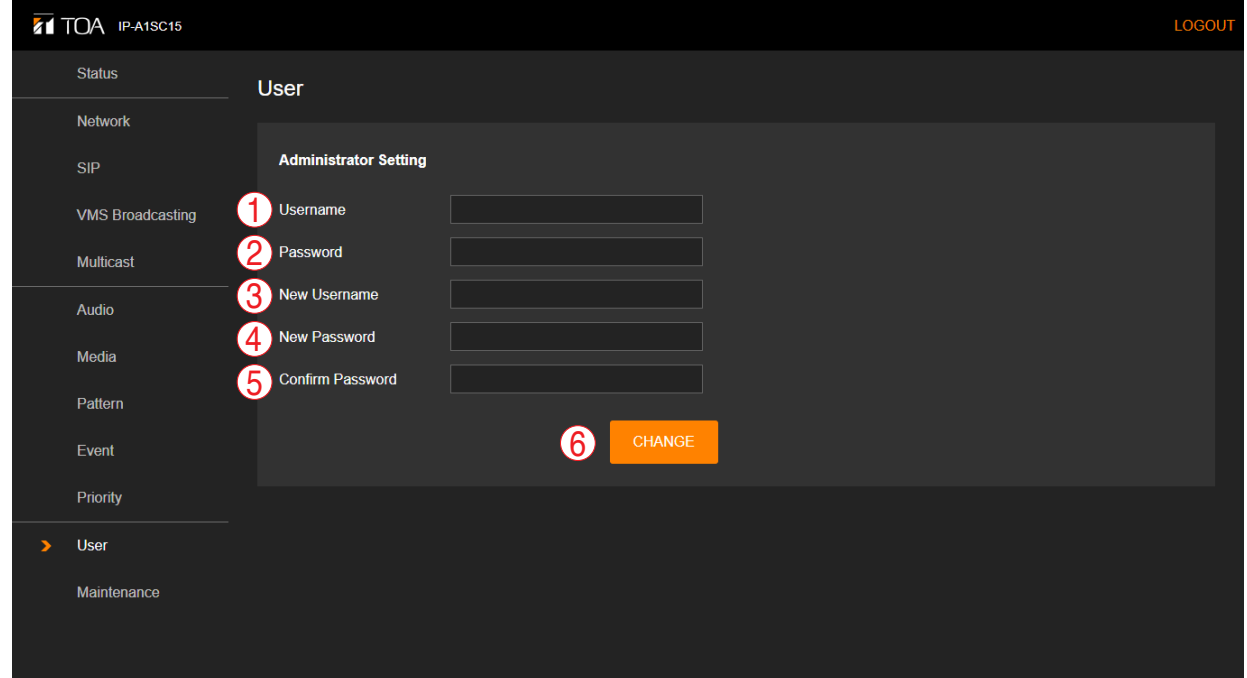

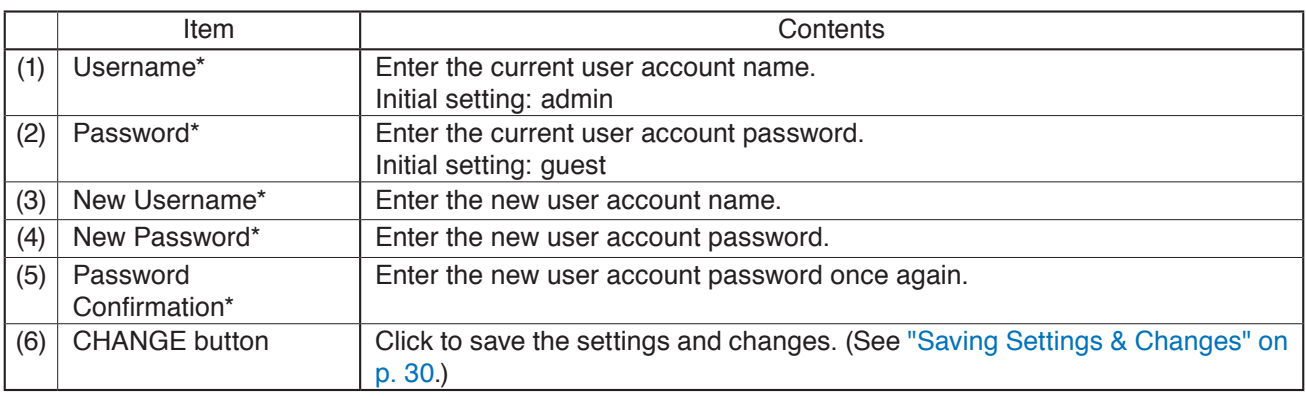

\* Perform settings under the following conditions:

• For usable characters, please refer to ["USABLE CHARACTERS" on p. 48](#page-47-1).

• Max: 15 characters

# <span id="page-29-1"></span><span id="page-29-0"></span>**15.2. Saving Settings & Changes**

When all settings or changes are completed, save their contents.

- **Step 1.** Click on the CHANGE button. The dialog box is displayed.
- **Step 2.** Click on the OK button.

**Note**

Settings and changes performed on this screen are enabled immediately after being saved.

# <span id="page-30-1"></span><span id="page-30-0"></span>**16. MAINTENANCE SCREEN**

Backup and restoration of unit settings data, initialization, firmware update and hardware restart can all be performed on this screen.

# **16.1. Display Contents**

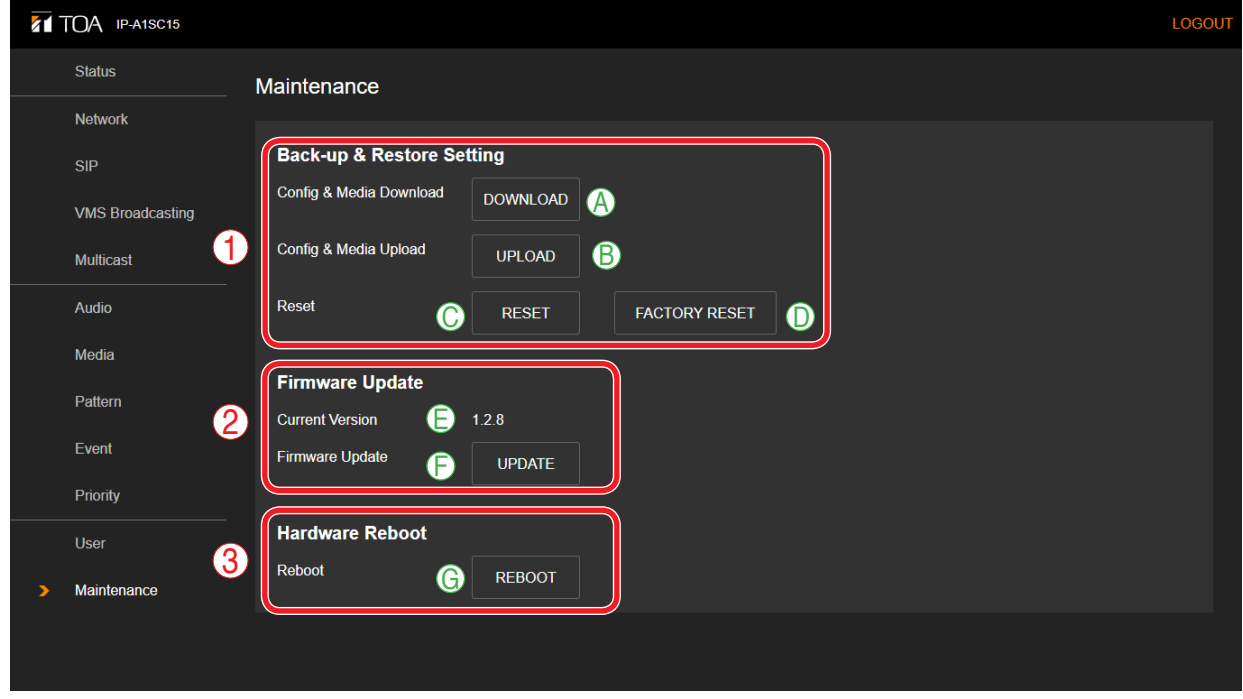

### **(1) Back-Up & Restore Settings**

The unit's setting contents and sound source files can all be saved to the PC or restored to the unit from backup data saved on the PC.

The same setting contents can also be duplicated onto other IP-A1SC15 Horn Speakers.

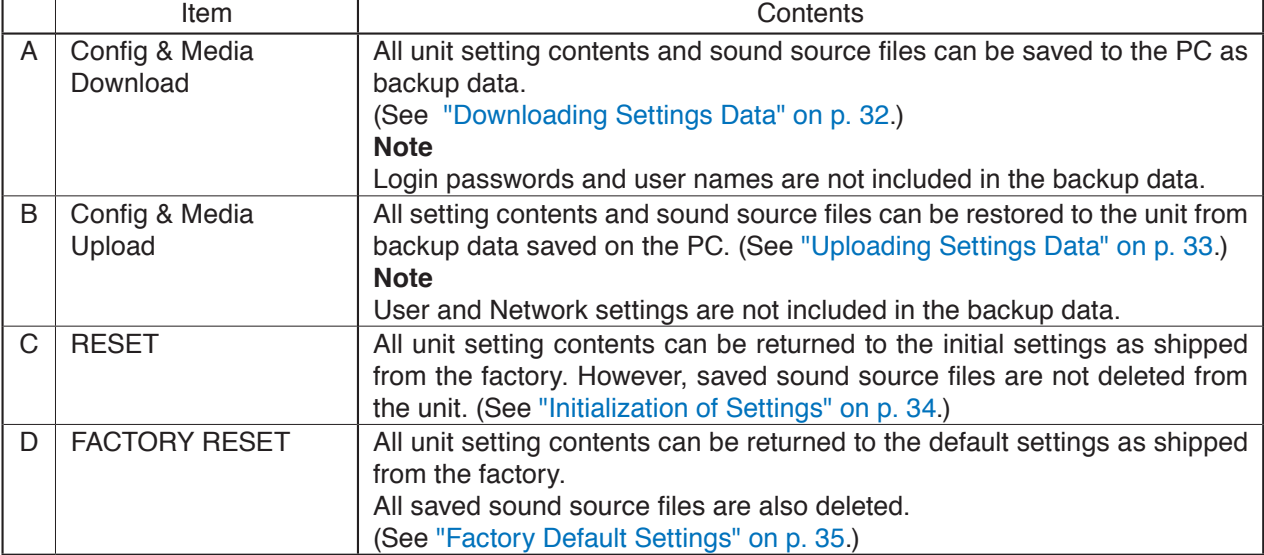

### <span id="page-31-0"></span>**(2) Firmware Update**

Firmware can be updated by uploading new firmware to the unit from the PC.

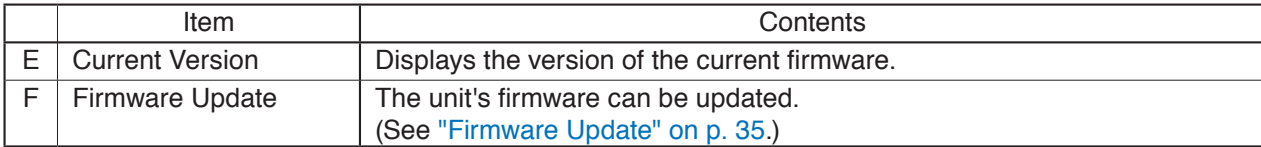

### **(3) Hardware Reboot**

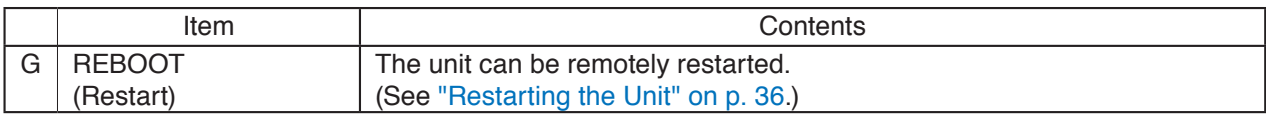

### <span id="page-31-1"></span>**16.2. Downloading Settings Data**

Follow the procedure below to save the unit's setting contents and sound source files to the PC as backup data:

- **Step 1.** Click on the DOWNLOAD button. The file explorer opens.
- **Step 2.** Select the folder into which the backup folder is to be saved.
- **Step 3.** Enter the filename and click on the SAVE button.

#### **Tip**

The backup file extension is ".spconf".

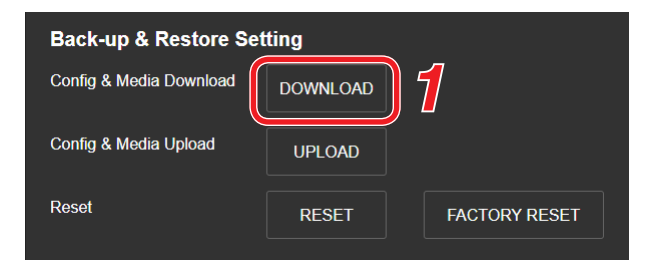

# <span id="page-32-1"></span><span id="page-32-0"></span>**16.3. Uploading Settings Data**

Follow the procedure below to restore setting contents and sound source files to the unit from the backup data saved on the PC.

### **Note**

Performing uploads during a broadcast will stop all current broadcasts.

**Step 1.** Click on the UPLOAD button.

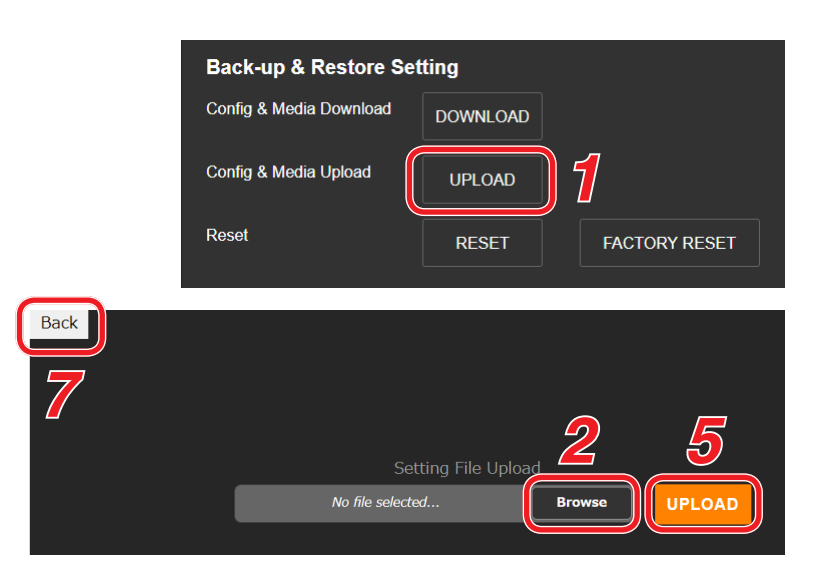

The file explorer opens.

**Step 2.** Click on the BROWSE button.

**Step 3.** Select the backup file to be restored.

The settings upload screen opens.

#### **Tips**

- The backup file extension is ". spconf".
- For valid characters that can be used in the file name, please refer to ["USABLE CHARACTERS" on](#page-47-1) [p. 48](#page-47-1).
- **Step 4.** Click on the OPEN button.
- **Step 5.** Confirm the backup filename displayed on the screen, then click on the UPLOAD button. Upload begins, followed by an automatic restart. A popup window showing the operating status is displayed during upload or restart. During this process, a confirmation dialog is temporarily displayed when upload is complete.

#### **Step 6.** Click on the OK button.

After restart is complete, the popup window showing the operating status turns off, returning the display to the Settings Upload screen.

**Step 7.** Click on the BACK button located at the upper left of the Settings upload screen. The display then reverts to the Login screen.

# <span id="page-33-1"></span><span id="page-33-0"></span>**16.4. Initialization of Settings**

Follow the procedure below to return all the unit's setting contents to their initial settings.

#### **Notes**

- Unlike the factory default settings procedure described on the following page, the unit's saved sound source files are not deleted.
- The firmware version does not revert to the factory-preset version. The version that existed before settings initialization is maintained.

**Step 1.** Click on the RESET button.

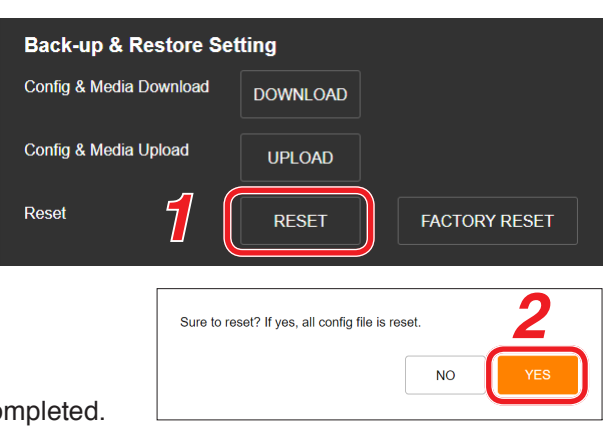

The dialog box is displayed when initialization is com

**Step 2.** Click on the YES button.

The dialog box opens.

The initialization of all the unit's settings begins.

**Step 3.** Click on the OK button.

**Step 4.** Restart the unit.

For the restart method, please refer to ["Restarting the Unit" on p. 36.](#page-35-1) All of the unit's setting contents will be initialized after restart completion.

# <span id="page-34-1"></span><span id="page-34-0"></span>**16.5. Factory Default Settings**

Follow the procedure below to return all the unit's setting contents to their factory-preset condition.

#### **Notes**

- If returned to factory default settings, all of the sound source files saved in the unit will also be deleted.
- The firmware version does not revert to the factory-preset version. The version that existed before settings initialization is maintained.

**Step 1.** Click on the FACTORY RESET button.

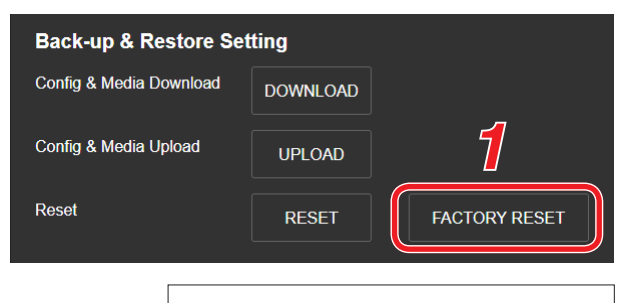

deleted

Sure to factory reset? If yes, all config file is reset. And all media file is

<sub>NO</sub>

**2**

The dialog box opens.

- **Step 2.** Click on the YES button. Initialization to factory default setting begins. The dialog box is displayed once initialization is complete.
- **Step 3.** Click on the OK button.
- **Step 4.** Restart the unit.

<span id="page-34-2"></span>For the restart procedure, please refer to ["Restarting the Unit" on p. 36](#page-35-1). All the unit's setting contents are returned to factory default settings after restart completion.

### **16.6. Firmware Update**

The procedure for updating the unit's firmware is as follows:

#### **Tip**

Download the latest firmware after performing a search of the TOA DATA Library (https://www.toa-products. com/international/) for the product number "IP-A1SC15".

#### **Note**

Do not change the filename of the downloaded firmware.

**Step 1.** Click on the UPDATE button.

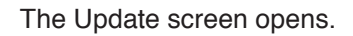

**Step 2.** Click on the Browse button. The file explorer opens.

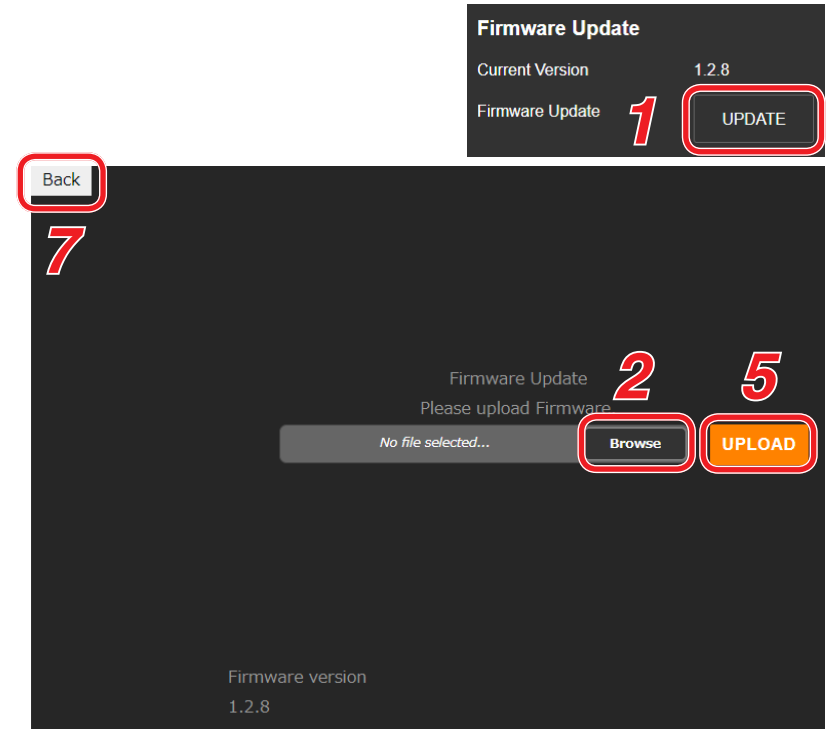

<span id="page-35-0"></span>**Step 3.** Select the new firmware file.

**Tip**

The firmware filename is displayed in the format "IP-A1SC15\_vxxxx.bin," where "xxxx" is the version number.

**Step 4. Click on the OPEN button.** 

- **Step 5.** Confirm the firmware filename displayed on the screen, then click on the UPLOAD button. The dialog box is displayed.
- **Step 6.** Click on the OK button.

Upload of the new firmware begins and the unit is restarted. After restart is completed, the unit's status indicator remains continuously lit and the display returns to the Update screen. **Note**

Do not restart the unit or turn off its power during firmware update, as doing so could result in corrupted firmware, potentially making it impossible to start the unit.

- **Step 7.** Click on the BACK button located at the upper left of the Update screen. The display reverts to the Login screen.
- **Step 8.** After logging in again, confirm that the new firmware version is displayed in the Firmware Version field on the Status screen.

**Tip**

After firmware update, all settings and sound source files are maintained without being initialized.

# <span id="page-35-1"></span>**16.7. Restarting the Unit**

The procedure for restarting (or rebooting) the unit is as follows:

- **Step 1.** Click on the REBOOT button. A confirmation dialog box is displayed.
- **Step 2.** Click on the YES button.

The network connection with the unit is disconnected, causing the unit to automatically restart. After restart is completed, the unit's status indicator remains continuously lit.

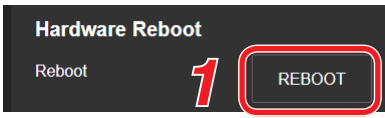

# <span id="page-36-0"></span>**17. STATUS INDICATOR OPERATION**

The status indicator (orange) displays the unit's operating status as follows:

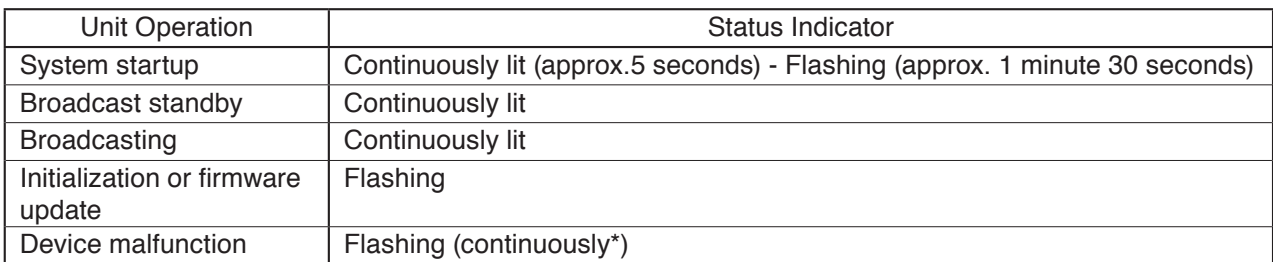

\* If the indicator flashes continuously in any other mode than initialization or firmware update, restart the unit by disconnecting and reconnecting the LAN cable.

### **Note**

Please contact your nearest TOA dealer if irregularities continue even after restart.

# <span id="page-37-0"></span>**18. IP SETTING TOOL**

The IP Setting Tool allows multiple units to be efficiently set up. It also makes it possible to save the unit's setting contents to the PC or upload to the unit settings contents stored on the PC. Using this function, the same settings can also be duplicated onto multiple units. Only use the IP Setting Tool while both the PC and the unit are connected to the same network. (See ["CONNECTION" on p. 5.](#page-4-1))

### **18.1. Before Using:**

On the TOA DATA Library (https://www.toa-products.com/international/), perform a search for the product number "IP-A1SC15" and download the "IPSettingTool.exe" IP Setting Tool. The following shortcut icon appears on the desktop:

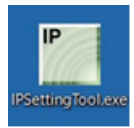

# **18.2. Starting the IP Setting Tool**

Double-click on the "IPSettingTool.exe" icon.

#### **Notes**

• When the PC has access to multiple network adapters, the confirmation screen as shown at right is displayed. Select the network adapter that can be connected to the unit and click on the OK button.

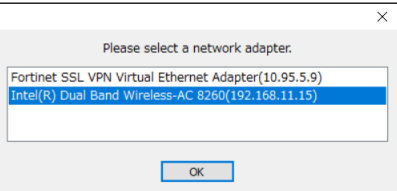

• When the IP Setting Tool is enabled and all connected units are automatically detected and displayed in the list, as shown in the following screen, the right-side buttons appear grayed-out and are rendered inoperative.

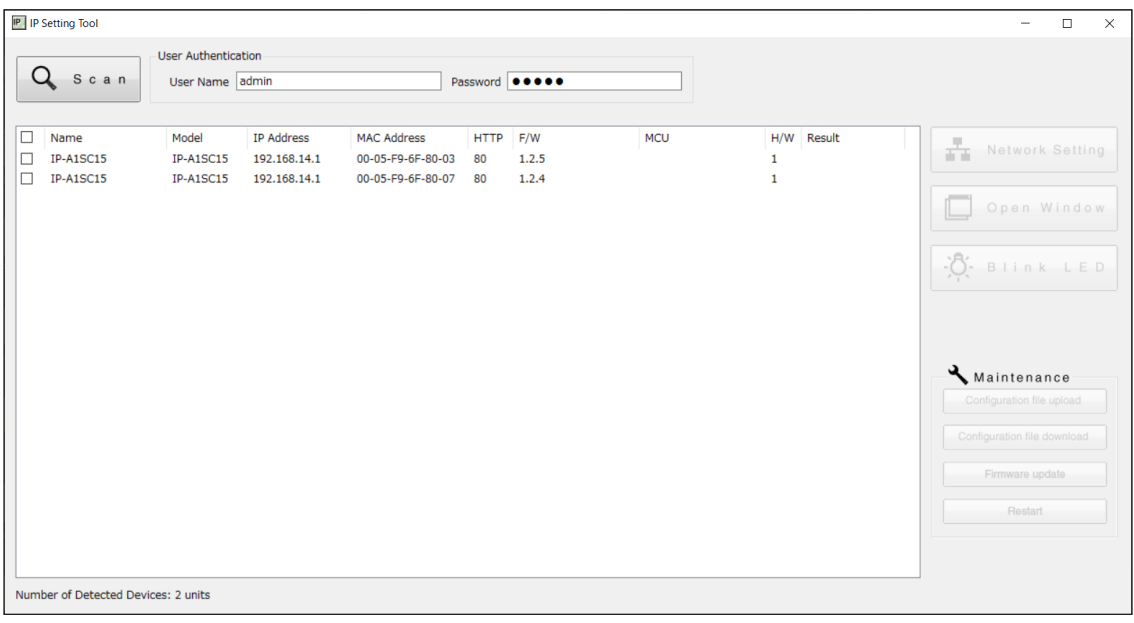

<span id="page-38-0"></span>Selecting any unit in the list by marking its corresponding checkbox activates its right-side button, thus making it possible to click on.

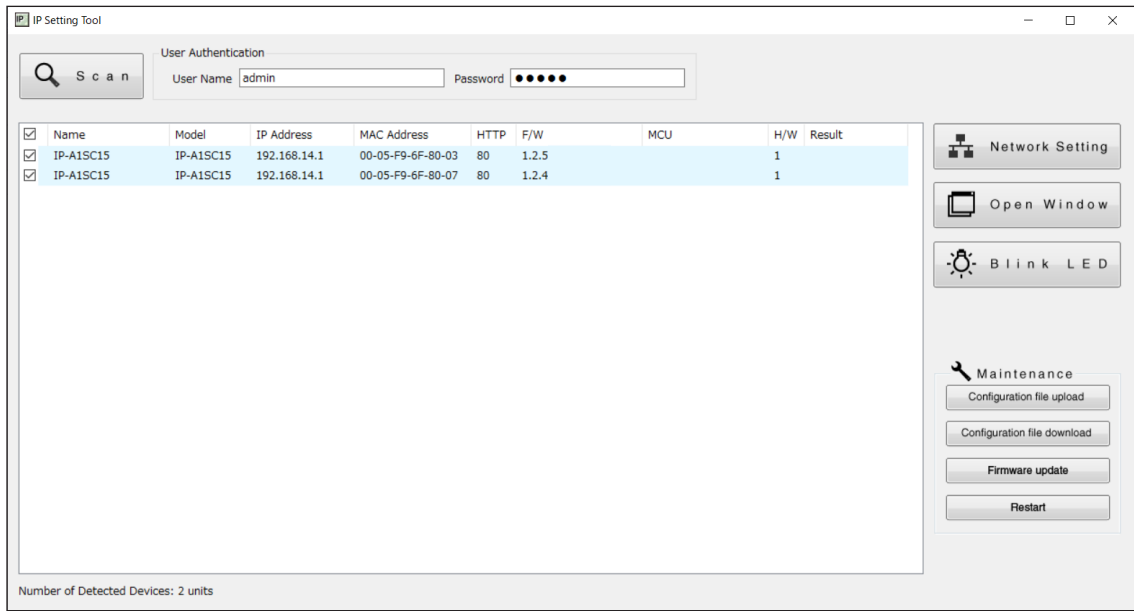

### **18.3. Setting Method**

#### **18.3.1. Display Contents**

#### **Notes**

- Perform Steps (4) and (10) after selecting the unit by marking the checkbox in the Detection Results list.
- The operation results for Items (4), (6) to (10) are displayed in the Results field of the Detection Results list.
- Units currently in Restart mode are not displayed.

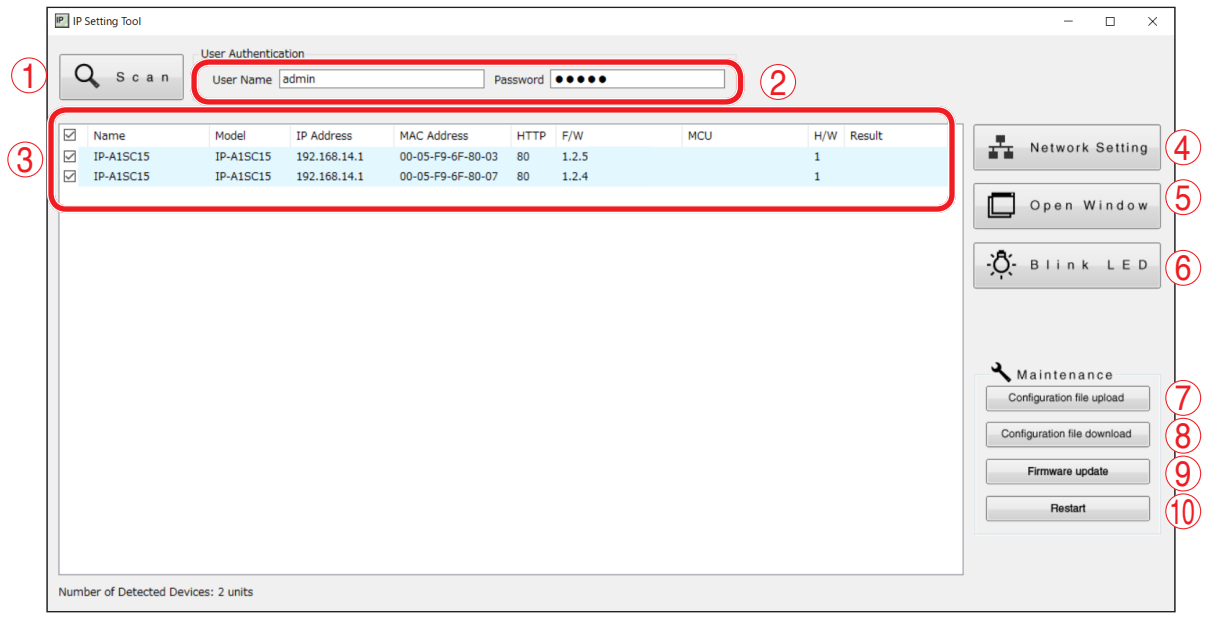

#### **(1) Scan button**

Click on this button to detect all units connected to the network. All connected units are individually detected each time the button is clicked.

#### **(2) Username and Password**

Enter the username and password of the unit to be operated. When the IP Setting Tool starts up, the unit's default values (Username: admin; Password: guest) are entered.

### **(3) Detection Results list**

Displays a list of detected units.

#### **(4) Network Setting button**

Clicking on this button displays the Network Settings screen of the selected IP-A1SC15. (See ["Network](#page-40-1) [Settings" on p. 41.](#page-40-1))

### **(5) Open Window button**

Clicking on this button causes the browser to start up, displaying the Login screen for the selected IP-A1SC15. (See ["CONNECTION" on p. 5.](#page-4-1))

### **(6) Blink LED button**

When clicked, the status indicator for the selected unit flashes 3 times.

### **(7) Configuration file upload button**

Click on this button to upload the settings file to the unit from the PC. The same settings file can also be simultaneously uploaded to multiple units. For details, please refer to ["Uploading Settings Files" on p. 44.](#page-43-1)

### **(8) Configuration file download button**

Click on this button to download the settings file to the PC from the unit. The downloaded settings file can be used as the original file when uploading the same settings file to multiple units. For details, please refer to ["Downloading Settings Files" on p. 45.](#page-44-1)

### **(9) Firmware Update button**

Click on this button to update the unit's firmware. The same firmware update can also be simultaneously carried out on multiple units. For details, please refer to ["Firmware Update" on p. 46.](#page-45-1)

### **(10) Restart button**

Click on this button to restart the unit(s).

### <span id="page-40-0"></span>**18.4. User Authentication**

**Step 1.** Enter the username and password.

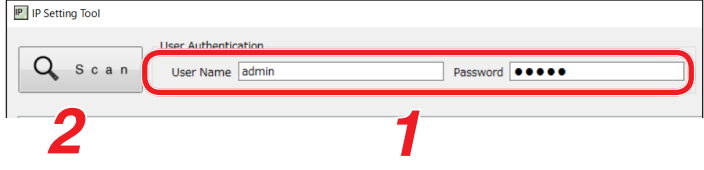

Enter the username and password set for the detected unit.

When setting up an unconfigured or initialized unit, enter the following username and password: Username: admin

Password: guest

### **Tip**

To change the setting contents of the unit(s) detected by the IP Setting Tool, the user authentication requirements of each unit must be met.

**Step 2.** Click on the Scan button.

<span id="page-40-1"></span>All detected units are displayed on the Detection Results list, enabling the operation of buttons (4) to  $(10).$ 

### **18.5. Network Settings**

Perform all network settings, including the IP address, etc.

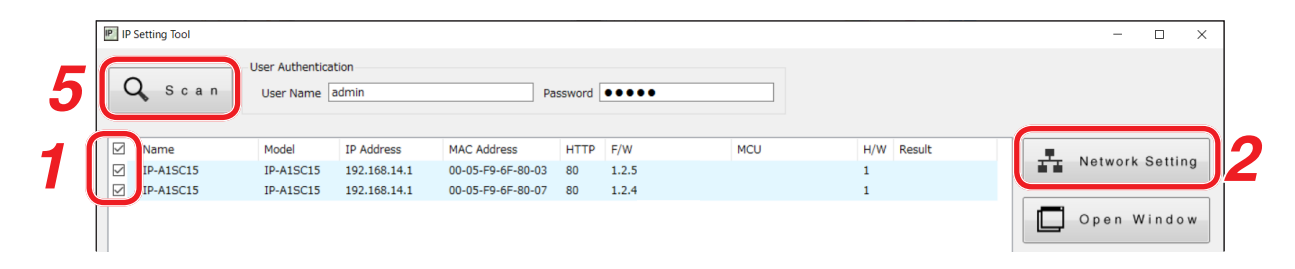

- **Step 1.** Select the unit(s) for which network settings will be performed by marking the corresponding checkbox in the Detection Results list.
- **Step 2.** Click on the Network Setting button.

When only one unit is selected, the Network settings screen for Single Setting is displayed. When multiple units are selected, the following confirmation dialog box is displayed. Clicking on the OK button displays the Network settings screen for Multiple Setting.

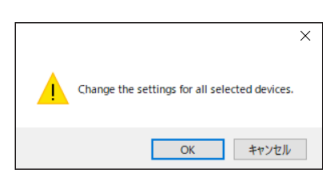

### **Step 3.** Perform network settings.

Set the necessary items on the Single Setting or Multiple Setting screen.

[Network settings screen for Single Setting] [Network settings screen for Multiple Setting]

 $\times$ 

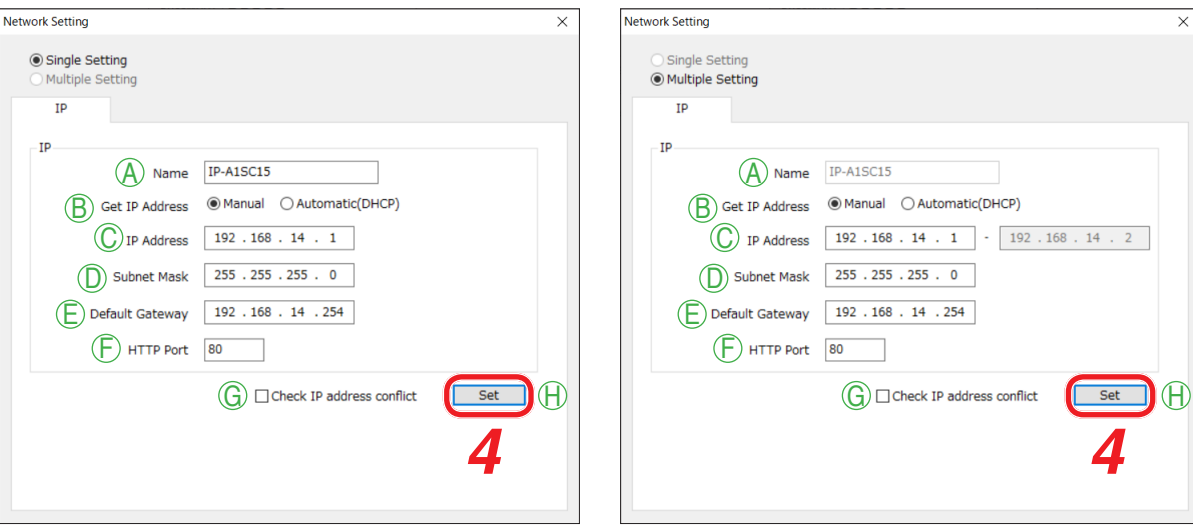

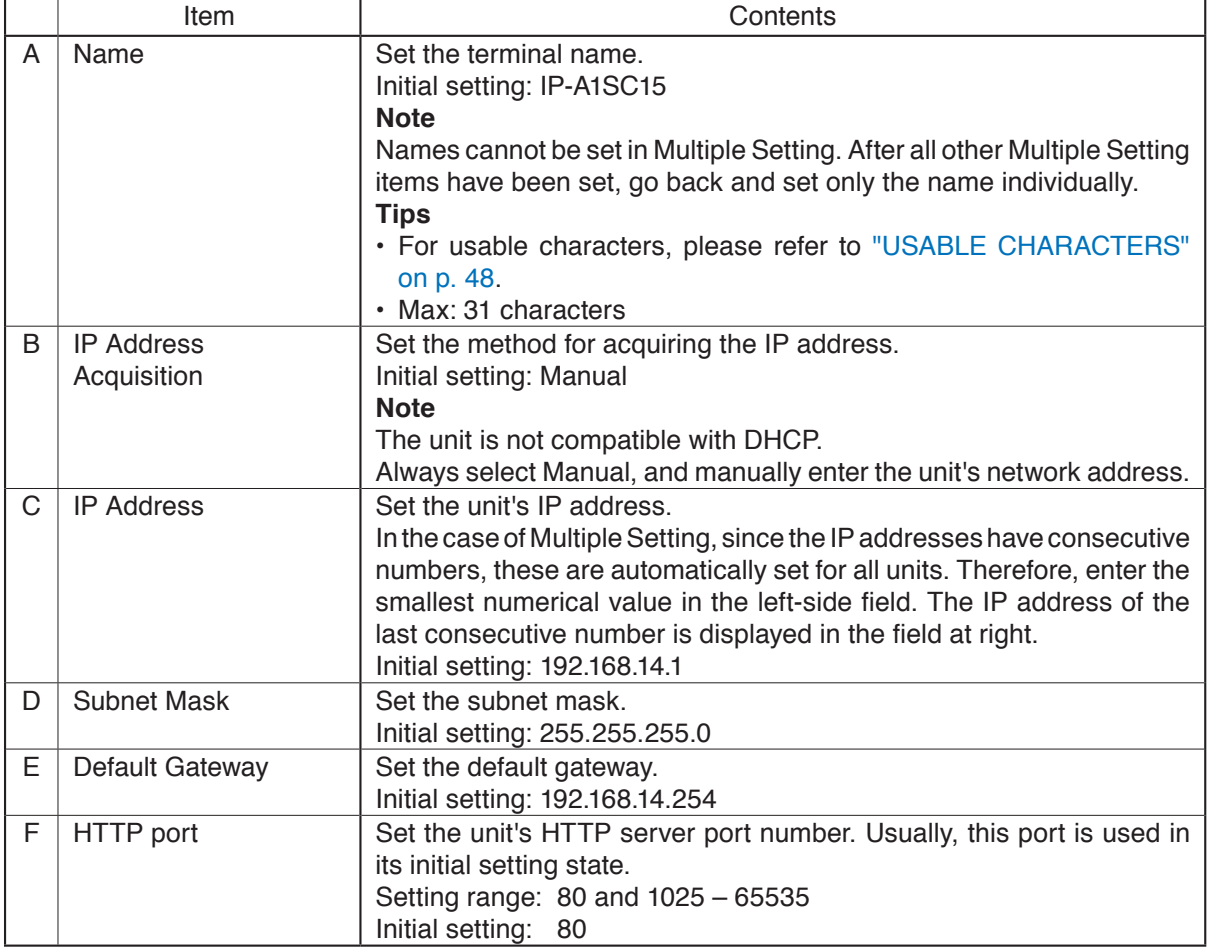

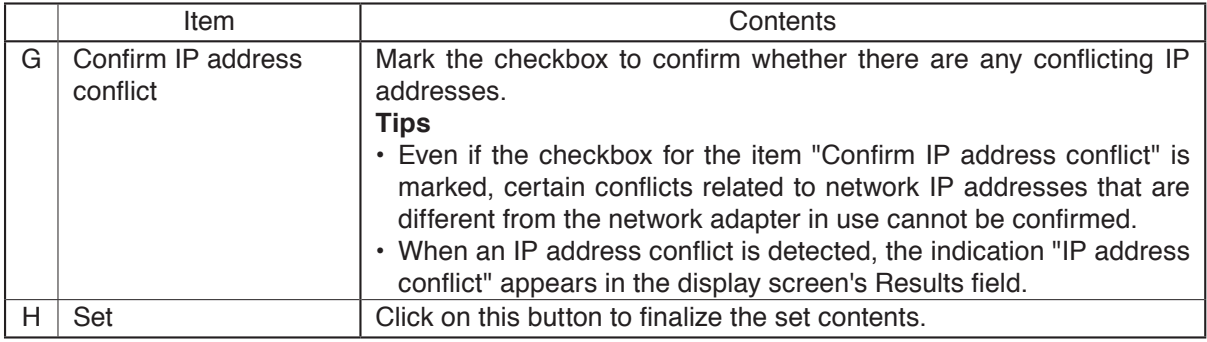

**Step 4.** Click on the Set button.

This completes the network settings. The Network settings screen closes and the unit automatically restarts.

**Step 5.** Click on the Scan button.

The display screen is updated.

# <span id="page-43-1"></span><span id="page-43-0"></span>**18.6. Uploading Settings Files**

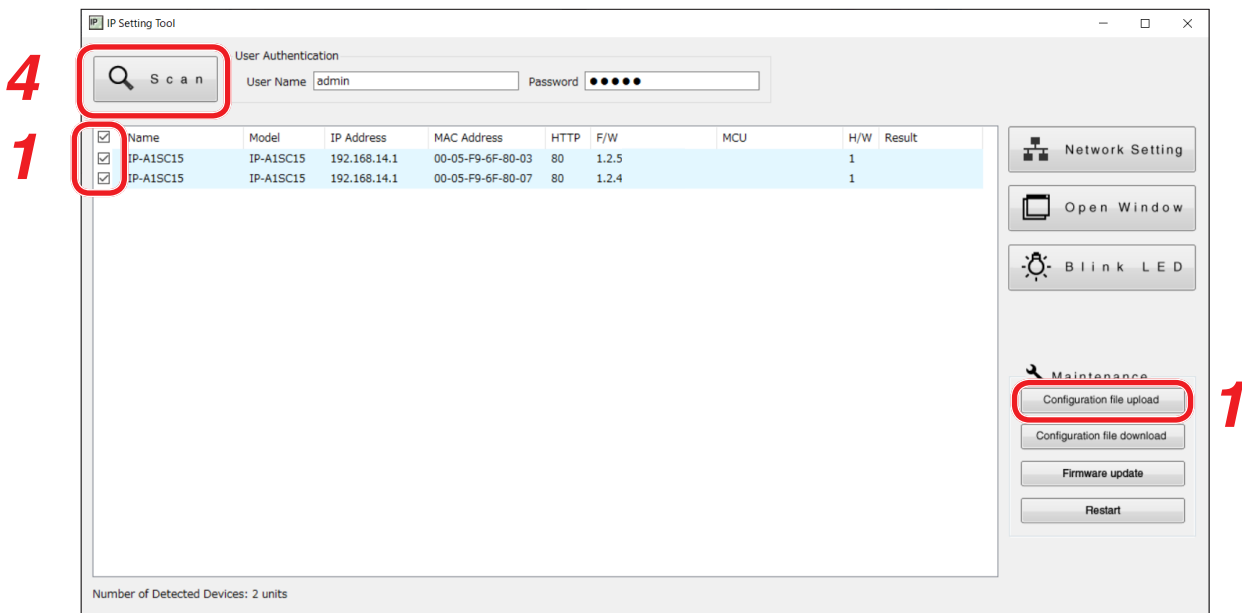

#### **Note**

Performing uploads during a broadcast will stop all current broadcasts.

- **Step 1.** Select the units and click on the Configuration file upload button. The file selection screen is displayed.
- **Step 2.** Click on the Select button and select the settings file (extension ".spconf") to be uploaded to the units.
- **Step 3.** Click on the Run button. Settings file upload begins. After upload is complete, the indication "OK" is displayed in the Results field, followed by automatic restart.

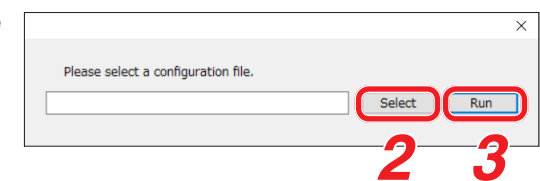

**Step 4.** Click on the Scan button.

The display screen is updated.

**Notes**

- Do not restart the unit or turn off power during settings file upload.
- If the unit is restarted or power is turned off during upload, the settings file could become corrupted, potentially making it impossible to start the unit.
- Under circumstances in which the load on the unit or network is high, the indication "No response" may be displayed in the Results field of the Detection Results list. In such cases, simply wait for a while. However, if the Result field is not updated, click on the Scan button again.
- When uploading the settings file, the sound source files are also copied to the unit. The user and network settings are not applied to the unit even if the settings file is uploaded, and their pre-upload settings are maintained.

<span id="page-44-1"></span><span id="page-44-0"></span>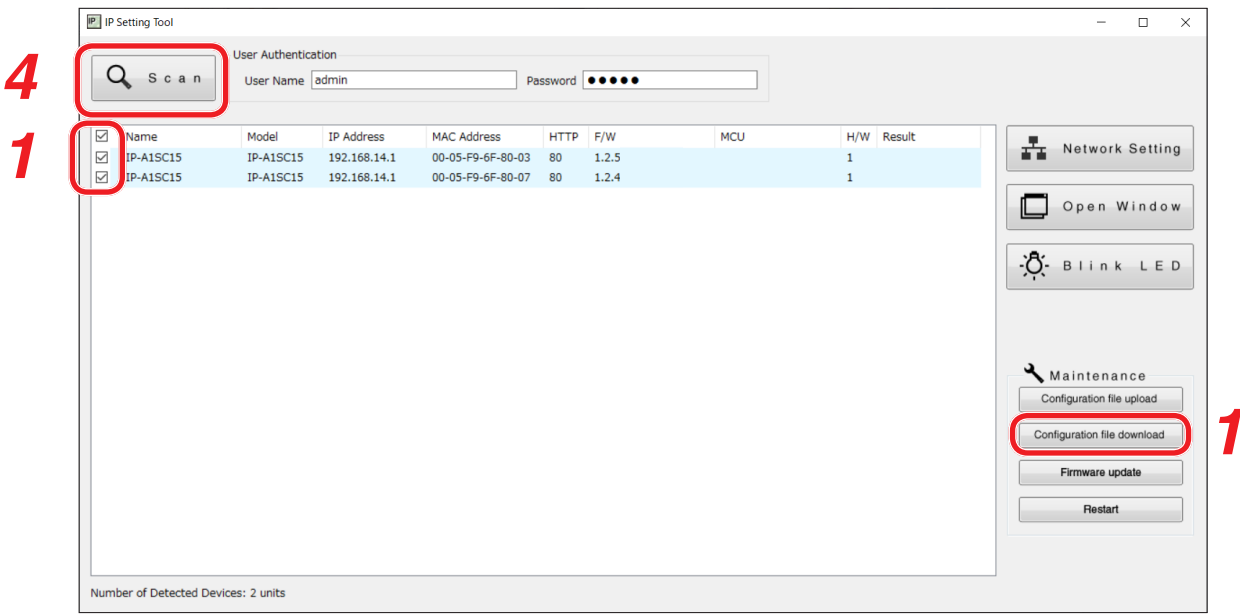

- **Step 1.** Select the units and click on the Configuration file download button. The screen for selecting the download destination folder is displayed.
- **Step 2.** Click on the Select button to select the download destination folder.

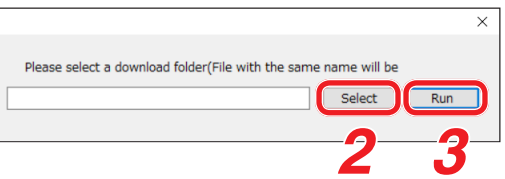

**Step 3.** Click on the Run button.

Settings file download begins.

After the download is completed, the OK indication appears in the Detection results list's Results field. The filename extension of the saved settings file is ".spconf."

**Notes**

• Do not restart the unit or turn off power during settings file download.

If the unit is restarted or power is turned off during download, the settings file could become corrupted, potentially making it impossible to save the file.

• Downloading the settings file causes the setting data, including sound source files, to be downloaded. New network and user settings are not applied when the settings are restored or replicated by means of download and upload.

# <span id="page-45-1"></span><span id="page-45-0"></span>**18.8. Firmware Update**

### **Tip**

Download the latest firmware after performing a search of the TOA DATA Library (https://www.toa-products. com/international/) for the product number "IP-A1SC15".

### **Note**

Do not change the filename of the downloaded firmware.

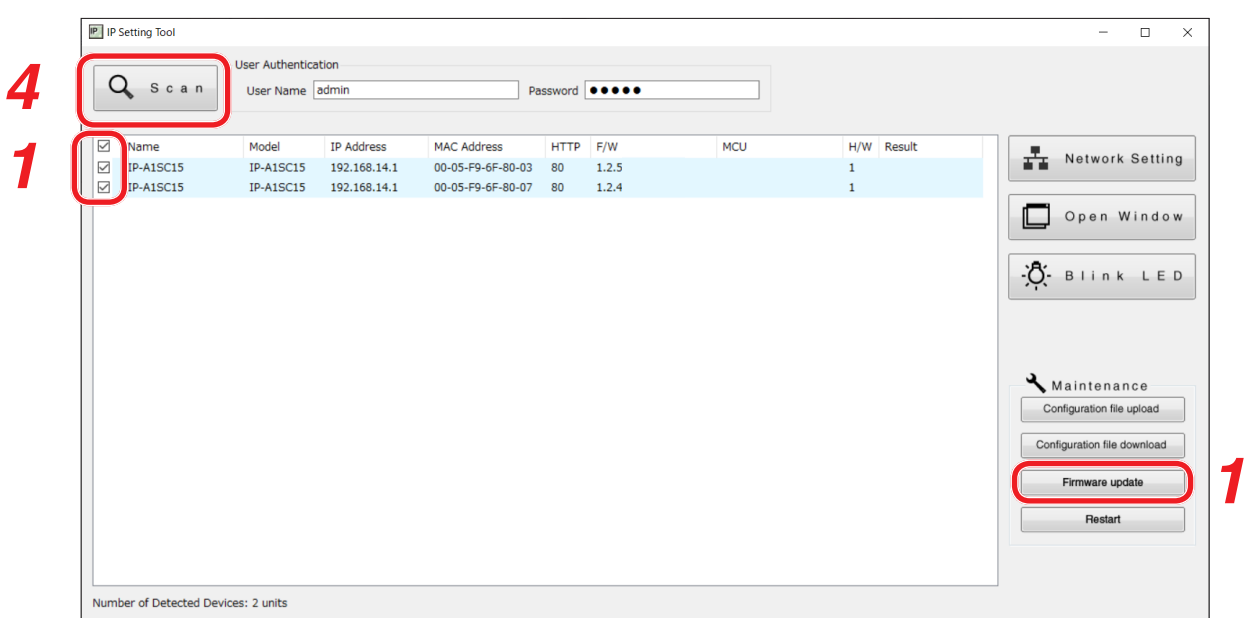

- **Step 1.** Select the units that will have its firmware updated, and click on the Firmware update button. The file selection screen is displayed.
- **Step 2.** Click on the Select button to select the firmware file to be updated.

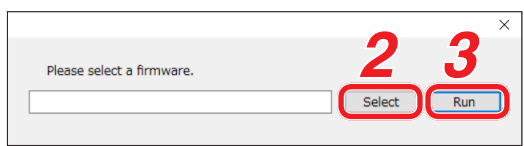

**Tip** The firmware's filename is displayed in the format, "IP-A1SC15\_vxxxx.bin," where "xxxx" is the version number.

**Step 3.** Click on the Run button to begin the firmware update.

If the firmware update is complete after restart is finished, the OK indication is displayed in the Results field.

**Step 4.** Click on the Scan button.

The display screen is updated.

**Notes**

- Do not restart the unit or turn off power during firmware update. If the unit is restarted or power is turned off during update, the firmware could become corrupted, potentially making it impossible to start the unit.
- Under circumstances in which the load on the unit or network is high, the indication "No response" may be displayed in the Results field of the display screen. In such cases, simply wait for a while. However, if the Result field is not updated, click on the Scan button again.

<span id="page-46-0"></span>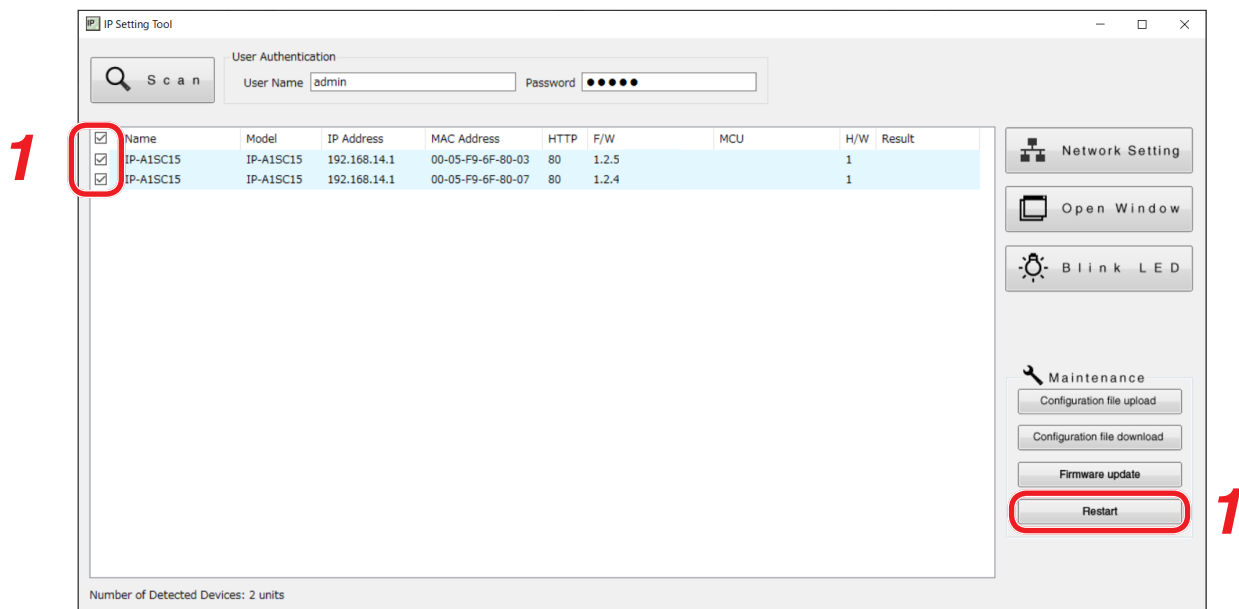

- **Step 1.** Select the units to be restarted and click on the Restart button.
	- The confirmation screen is displayed. **Tip**

Multiple units can also be selected for restart.

**Step 2.** Unit restart begins when the OK button is clicked. **2**

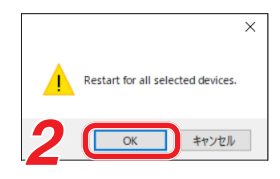

# <span id="page-47-1"></span><span id="page-47-0"></span>**19. USABLE CHARACTERS**

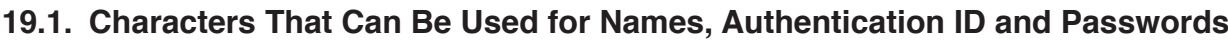

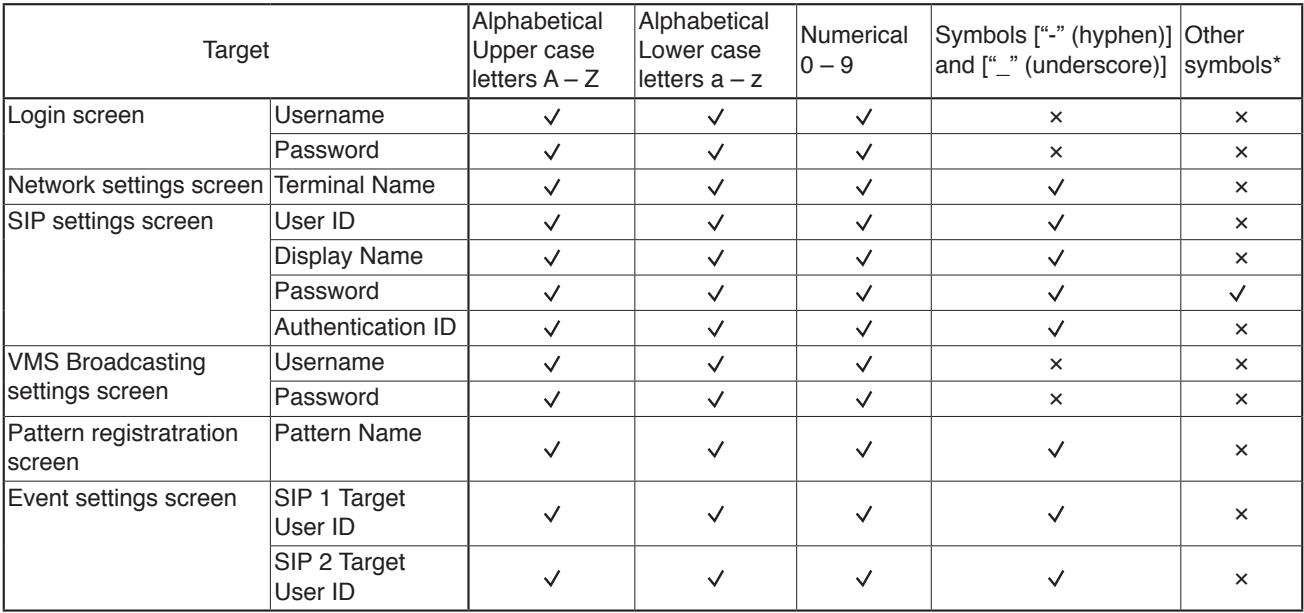

\* These following 14 symbols:

! # % + , . = @ [ ] ^ { } ~

### **Tip**

Characters that can be used when entering the "Name (Terminal Name)" with the IP settings tool are the same as those used for the [Terminal Name] on the Network Settings Screen shown above.

# **19.2. Characters That Can Be Used for Filenames**

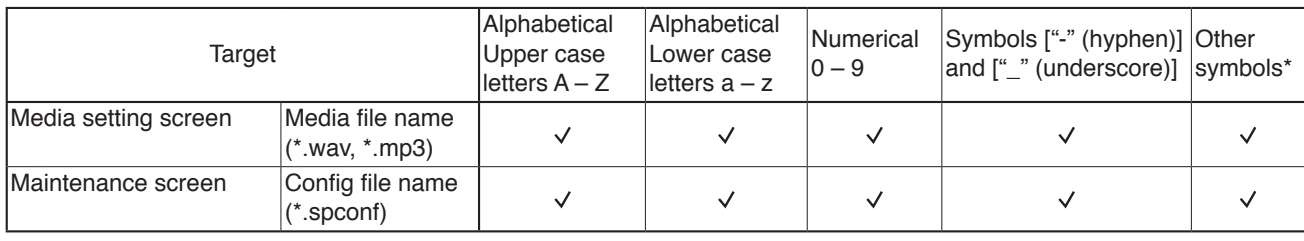

\* These following 14 symbols:

! # % + , . = @ [ ] ^ { } ~

### **Tip**

Characters that can be used for filenames when performing "Setting Upload" by means of the IP settings tool are the same as those used for the "Config filename" on the Maintenance Screen shown above.

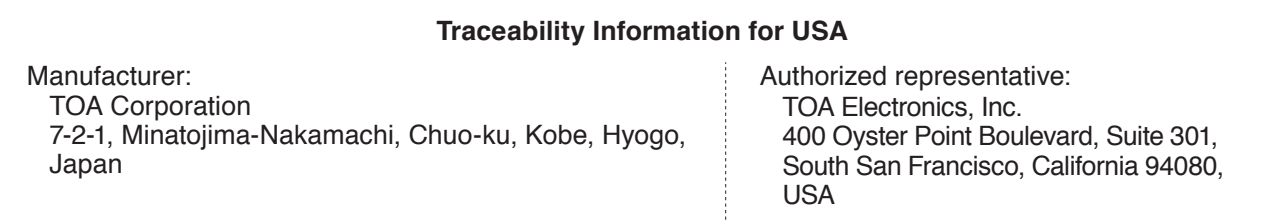

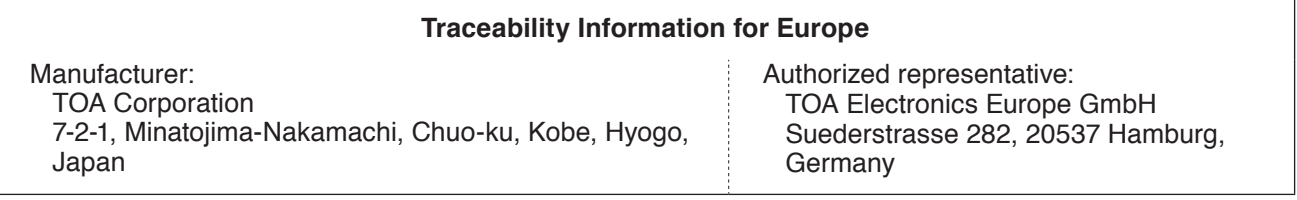

URL: https://www.toa.jp/